Katedra informatiky Přírodovědecká fakulta Univerzita Palackého v Olomouci

# **BAKALÁŘSKÁ PRÁCE**

Audio průvodce pro Státní hrad a zámek Frýdlant

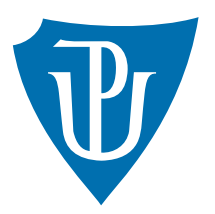

Vedoucí práce: RNDr. Martin Trnečka, Ph.D.

## 2023 Veronika Pavlíková

Studijní program: Informatika, Specializace: Programování a vývoj software

### **Bibliografické údaje**

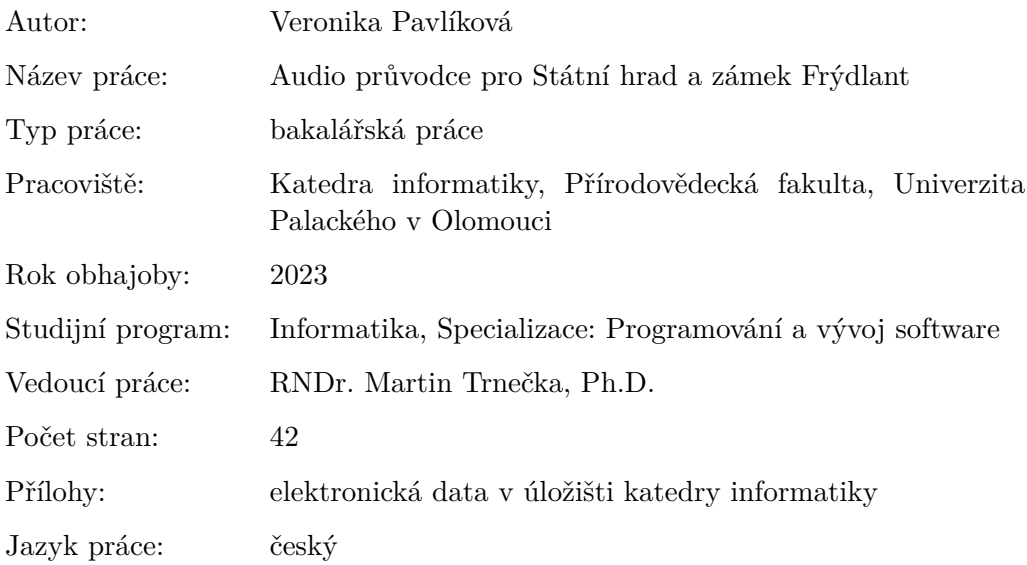

### **Bibliographic info**

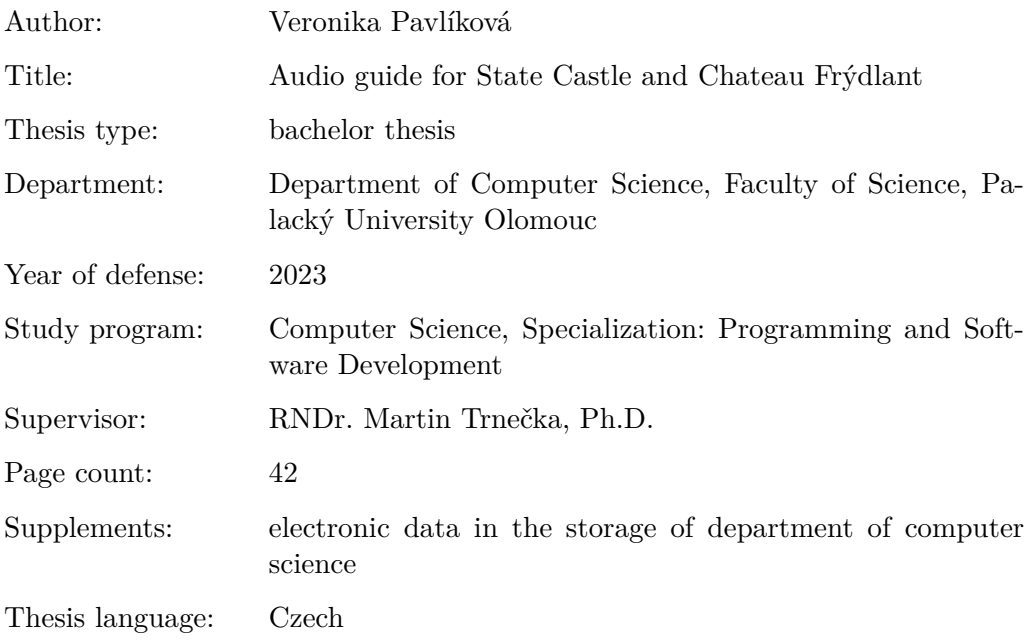

#### **Anotace**

*Tato práce pojednává o vývoji cizojazyčného audio průvodce pro Státní hrad a zámek Frýdlant. Audio průvodce poskytuje návštěvníkům kromě běžné funkcionality také rozšířené funkce, kterými jsou sekce s historií a informacemi o jednotlivých majitelích hradu nebo rozpoznávání obrazů.*

### **Synopsis**

*This work discusses the development of a foreign language audio guide for the State Castle and Chateau Frýdlant. In addition to normal functionality, the audio guide provides visitors with extended functions, such as a section with history and information about the individual owners of the castle or image recognition.*

**Klíčová slova:** audio průvodce; progresivní webová aplikace; Státní hrad a zámek Frýdlant; React.js

**Keywords:** audio guide; progressive web app; State Castle and Chateau Frýdlant; React.js

Ráda bych tímto poděkovala vedoucímu bakalářské práce RNDr. Martinu Trnečkovi, Ph.D. za cenné rady a morální podporu při vývoji. Děkuji své rodině, za neutuchající podporu nejen při psaní práce, ale také při celém studiu. Dále děkuji kastelánovi Státního hradu a zámku Frýdlant, MgA. Jiřímu Holubovi, který dovolil práci vzniknout.

*Odevzdáním tohoto textu jeho autorka místopřísežně prohlašuje, že celou práci včetně příloh vypracovala samostatně a za použití pouze zdrojů citovaných v textu práce a uvedených v seznamu literatury.*

## **Obsah**

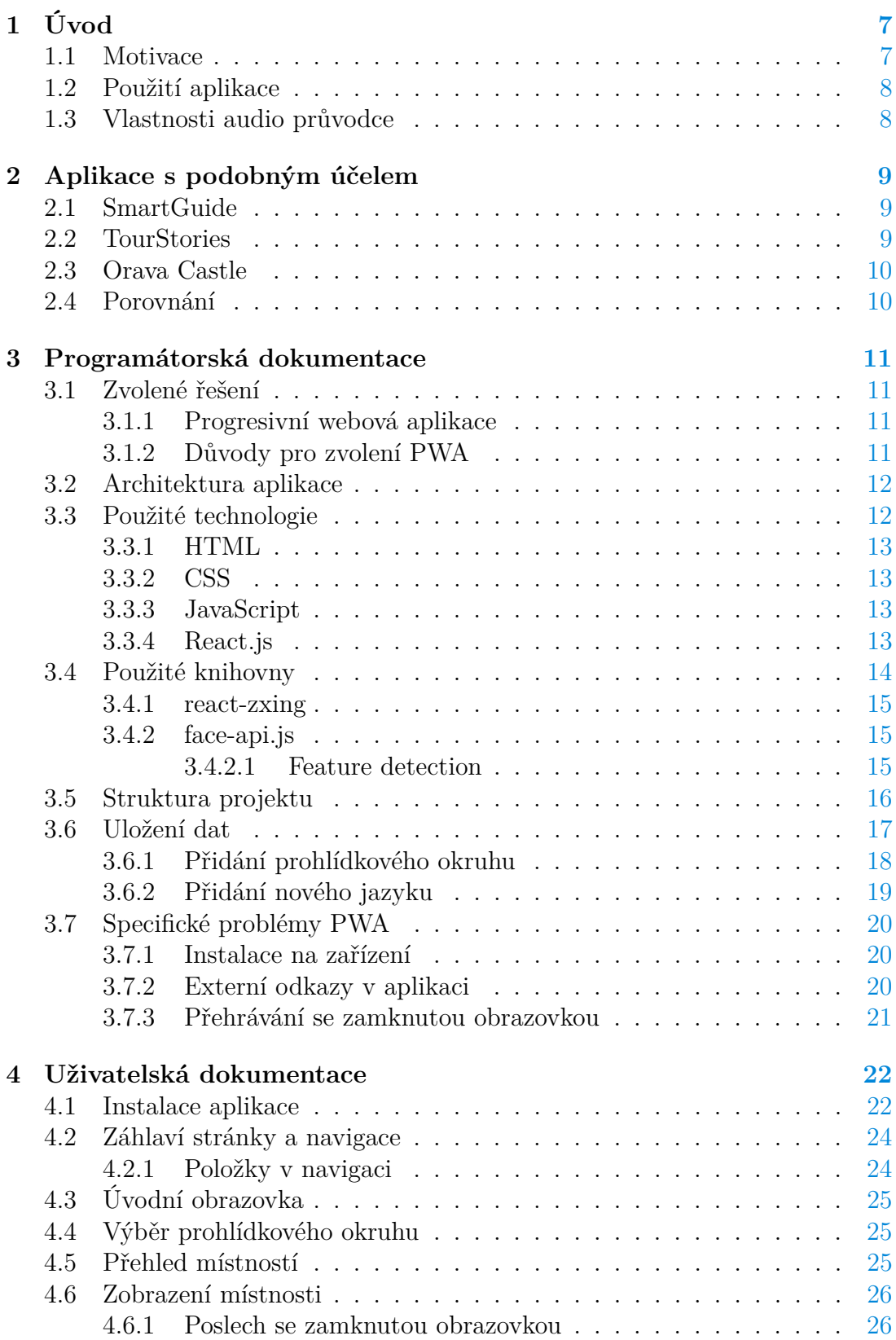

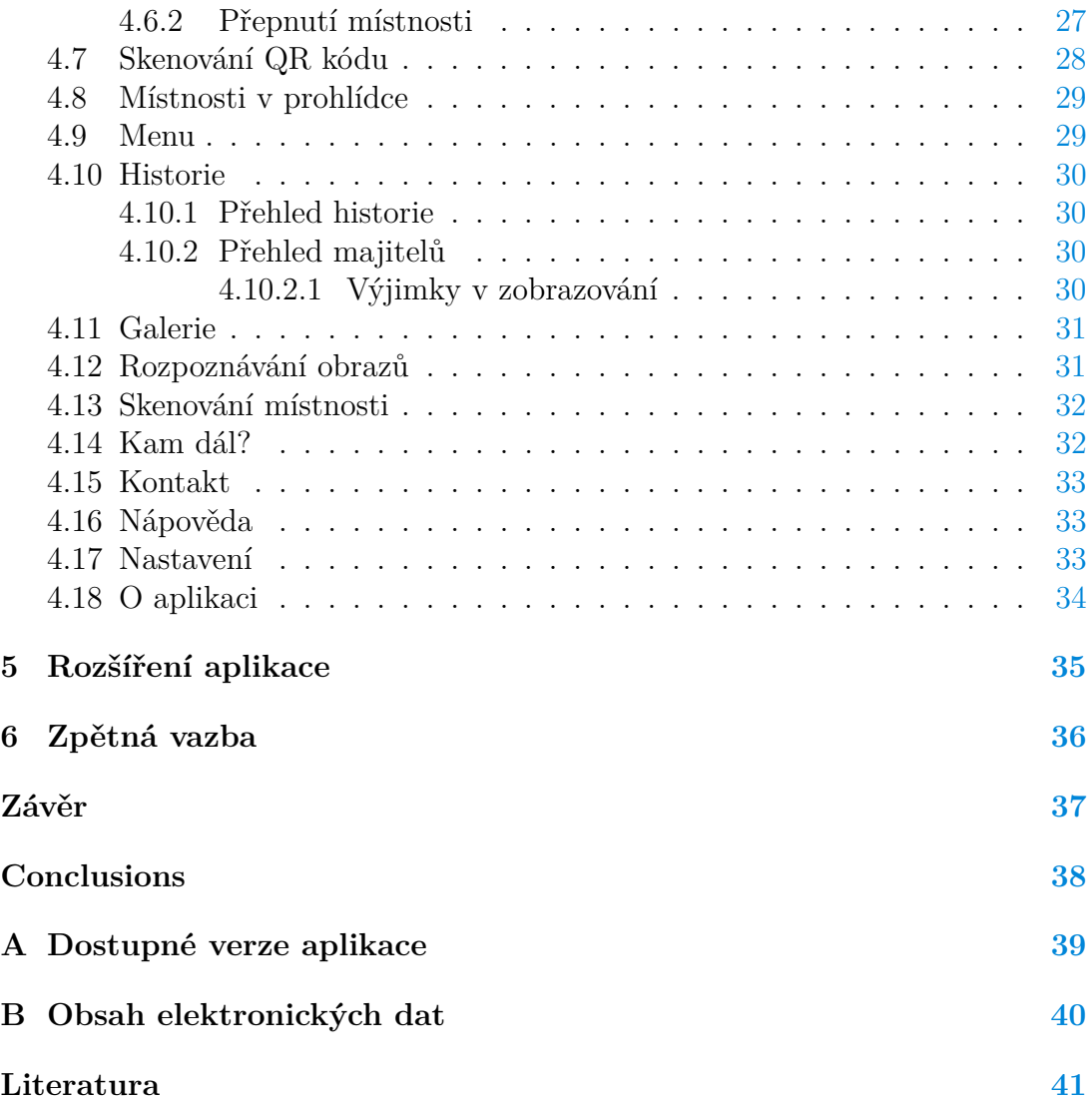

## <span id="page-6-0"></span>**1 Úvod**

S přibývajícím turismem se v posledních letech i dříve ne tolik známé památky začínají stávat cílem turistických zájezdů. Na tento trend je potřeba aktivně reagovat. Mnoho známých a vyhledávaných objektů je zahraničním návštěvníkům dobře přizpůsobeno. Buď mají tyto památky k dispozici několik průvodců ovládajících cizí jazyk, nebo si lze objekt po zakoupení vstupenky prohlédnout bez průvodce, pouze za využití audio průvodce či popisků umístěných v místnostech. Menší objekty, které nemají k dispozici tolik personálu, mohou na zahraniční návštěvníky reagovat poskytnutím vytištěného textu s obsahem prohlídky, nebo využitím již zmíněného audio průvodce. V současné době patří mezi nejpopulárnější řešení nákup osobních audio průvodců (hardwaru) nebo vývoj mobilní aplikace na míru. Tato řešení jsou ale finančně velmi náročná, a proto se mnoho objektů uchyluje k použití veřejných platforem, které umožňují vytvoření a zveřejnění audio průvodce v rámci již existující aplikace. To je sice funkční řešení, pokrývá ale pouze základní funkcionalitu a nevyužívá plně potenciálu objektu. Mnou vytvořená aplikace *Audio guide Frýdlant* by kromě popisu prohlídkové trasy měla návštěvníkovi umožnit zjistit více informací o šlechtických rodech, vyfotit a detekovat osobu na obrazu či mu nabídnout tipy na další výlety v okolí.

### <span id="page-6-1"></span>**1.1 Motivace**

Již od útlého dětství jsem si úžívala navštěvování památek. Při procházení zámeckými chodbami jsem si představovala, jak asi objekt vypadal v dobách, kdy ho obývali původní majitelé. Vysnila jsem si, že se jednoho dne stanu průvodkyní a budu návštěvníky seznamovat nejen s daným objektem, ale také s jeho bohatou historií.

Mé přání se mi splnilo na jaře roku 2017, kdy jsem začala pracovat pro Státní hrad a zámek Frýdlant. Zde jsem se během mého působení setkala nejen s návštěvníky z Čech, ale i ze sousedního Polska či Německa, a během hlavní sezóny také s anglicky hovořícími turisty z nejrůznějších koutů světa. Kvůli nedostatku personálu se často stávalo, že německy a anglicky mluvící návštěvníci byli přiřazeni k české skupině a dostali do rukou text v jejich rodném jazyce, který zhruba pokrýval obsah prohlídky. Nevýhodou těchto textů ale bylo, že neobsahovaly žádné fotografie, což znesnadňovalo orientaci na prohlídkovém okruhu. Také byli zahraniční návštěvníci ochuzeni o mnoho zajímavých informací, které průvodce říká nad rámec běžné prohlídky.

To, a také mé zkušenosti z pohledu návstěvníka zahraničních objektů, mě vedlo k vytvoření cizojazyčného audio průvodce, který by turistům zpříjemnil návštěvu a usnadnil práci zaměstnancům objektu. Při vytváření jsem se zaměřila na to, aby audio průvodce obsahoval i rozšířenou funkcionalitu, která bude popsána v následujících kapitolách.

### <span id="page-7-0"></span>**1.2 Použití aplikace**

Narozdíl od jiných objektů používajících audio průvodce není Státní hrad a zámek Frýdlant volně přístupný. To znamená, že objekt nabízí pouze skupinové prohlídky. Jak již ale bylo řečeno, kvůli kapacitě personálu není vždy možné dělat prohlídky v cizím jazyce. Proto jsou zahraniční návštěvníci přiřazeni do českých skupin a absolvují prohlídku s nimi. Dříve jim byl k dispozici pouze tištěný text, dnes jim k tomu slouží aplikace vytvořená v rámci této práce. Všechny důležité informace k průběhu prohlídky jsou návštěvníkovi sděleny přímo na pokladně při zakoupení vstupenky.

### <span id="page-7-1"></span>**1.3 Vlastnosti audio průvodce**

Po domluvě se současným kastelánem frýdlantského hradu a zámku Jiřím Holubem bylo sestaveno několik požadavků, které by měl audio průvodce splňovat. Vzhledem ke špatnému či vůbec žádnému signálu v některých hradních místnostech bylo nejdůležitějším požadavkem na aplikaci, aby fungovala v offline režimu. Kromě toho bylo vyžadováno, aby byla aplikace dostupná na všech typech mobilních zařízeních. V neposlední řadě bylo podstatné, aby byla aplikace srozumitelná a snadno ovladatelná i pro ty návštěvníky, kteří s technologiemi mnoho zkušeností nemají. Z těchto důvodů bylo rozhodnuto, že bude průvodce realizován jako progresivní webová aplikace.

Výsledný audio průvodce by tedy kromě výše zmíněného měl poskytovat základní funkcionalitu, kterou je:

- 1. zvolení prohlídkového okruhu,
- 2. výběr místnosti,
- 3. spuštění audio záznamu,
- 4. přepnutí aplikace do jiného jazyka.

Ač je výše zmíněná funkcionalita pro běžný provoz objektu postačující, chtěla jsem do svého řešení zakomponovat další funkce, které mi v jiných aplikacích podobného rázu chyběly. Výsledná aplikace by proto měla poskytovat i následující:

- 1. stručný přehled historie objektu,
- 2. chronologický seznam majitelů objektu,
- 3. naskenování QR kódu a přesměrování do dané místnosti,
- 4. rozpoznání člověka vyobrazeného na potrétu na prohlídkové trase.

## <span id="page-8-0"></span>**2 Aplikace s podobným účelem**

V současné době využívá mnoho známých, především zahraničních objektů v nějaké podobě audio průvodce. Těchto audio průvodců existují tři typy. V první řadě se jedná o klasický MP3 přehrávač, který kromě přehrávání záznamu neposkytuje žádnou další funkcionalitu. Jedná se však o funkční a velice populární řešení, proto se s ním stále můžeme setkat například na zámku Schönbrunn ve Vídni, hradu Bran v Rumunsku či ve Vatikánských muzeích. S nástupem chytrých mobilních telefonů a moderních webových technologií se ale nabízí použití dalších dvou typů audio průvodců, a to mobilních či webových aplikací disponujících dalšími funkcemi, které mohou návštěvníkovi zpříjemnit prohlídku. S webovými audio průvodci se můžeme setkat hlavně ve Spojených státech. Jako příklad uveďme Metropolitní muzeum umění v New Yorku nebo National Air and Space Museum ve Washingtonu DC. Více používané jsou poté mobilní aplikace. S nimi se lze setkat i na území Čech. Konkrétně je používá hrad Karlštejn, hrad Šternberk nebo hrad Veveří. Ty využívají veřejné aplikace SmartGuide nebo TourStories, které umožňují vložení audio průvodce konkrétního objektu do již existující aplikace.

### <span id="page-8-1"></span>**2.1 SmartGuide**

SmartGuide [\[1\]](#page-40-1) je nativní mobilní aplikace sdružující několik audio průvodců různých měst a objektů na jedno místo. Jak již bylo zmíněno, do aplikace Smart-Guide lze přidat vlastního digitálního průvodce a to během pár hodin a zdarma. Lze tak učinit skrze stejnojmennou platformu na adrese [smart-guide.org](https://www.smart-guide.org/cs/). Jedná se tedy o obecné řešení, které je využívané řadou českých i zahraničních měst a také hradem Šternberk. Velkou výhodou aplikace je, že si objekty mohou určit, jestli bude průvodce veřejně přístupný, nebo se zveřejní až po zaplacení vstupenky. Pro uživatele je hlavní výhodou mapa, na které si lze vyhledat různé destinace, které digitálního průvodce také poskytují. Dále je velmi užitečná sekce, která přináší tipy na další výlety. Mírnou nevýhodu spatřuji v uživatelském rozhraní, které je místy chaotické. Některé obrazovky totiž obsahují příliš mnoho prvků, které dělají aplikaci nepřehlednou.

### <span id="page-8-2"></span>**2.2 TourStories**

Velmi podobnou aplikací jako SmartGuide je mobilní aplikace TourStories [\[2\]](#page-40-2), která je využívána mnoha českými památkami, mezi které patří i Státní hrad Karlštejn, Hrad Veveří nebo Státní hrad a zámek Český Krumlov. Narozdíl od výše zmíněné aplikace je ale TourStories uživatelsky přívětivější a také poskytuje více informací o trasách. Výbornou funkcí je rozšířená realita, která je dostupná u některých prohlídkových tras. Umožňuje zobrazit třeba hrad Točník v době jeho největší slávy, či Sázavský klášter tak, jak byl ztvárněn v české hře Kingdom Come Deliverance [\[3\]](#page-40-3). Pro vytvoření audio průvodce a jeho přidání do aplikace je nutné kontaktovat vývojáře přes email [info@goodshape.cz](mailto:info@goodshape.cz). Nepodařilo se mi ale zjistit, jestli je přidání audio průvodce zdarma a pokud ne, tak v jaké cenové relaci se přidání do již hotového řešení pohybuje.

### <span id="page-9-0"></span>**2.3 Orava Castle**

Mobilní aplikací vyvinutou pro konkrétní objekt je Orava Castle [\[4\]](#page-40-4), která je používaná na Oravském hradu na Slovensku. Po stažení si uživatel vybere jeden ze šesti jazyků, ve kterém chce prohlídku absolvovat a může začít aplikaci používat. Ač je na oficiálních webových stránkách avizováno, že lze aplikaci používat offline, informace k prohlídkovým okruhům či objektu samotnému jsou dostupné pouze s internetovým připojením. Stejně je tomu v případě, že se uživatel rozhodne změnit hlavní jazyk. Další nevýhodu spatřuji v tom, že aplikace poskytuje pouze základní funkcionalitu, obsahuje jeden seznam místností s texty a zvukovými záznamy. Chybějící gesta a špatná lokalizace hned v hlavním menu celkový dojem z použití kazí. Aplikace je ale celkově použitelná a pro běžný provoz dostačující.

### <span id="page-9-1"></span>**2.4 Porovnání**

Výše zmíněné aplikace jsou funkčním a v praxi používaným řešením. Žádná z nich ale nevyužívá plného potenciálu objektu. Jako negativum také beru skutečnost, že žádná z výše zmíněných aplikací není plně použitelná offline. V případě Smart-Guide a TourStories si uživatel pro offline použití musí každou prohlídkovou trasu stáhnout zvlášť, což je značně nepraktické a vyžaduje připojení k internetu.

Aplikace *Audio guide Frýdlant* je oproti výše zmíněným aplikacím po stažení dostupná kompletně offline a zabírá o mnoho méně místa v paměti zařízení. Kromě běžné funkcionality poskytuje navíc další informace o hradu. Především si návštěvníci mohou kdykoliv připomenout historii objektu či se dozvědět podrobnější informace o všech jeho majitelích. Dále si mohou kdykoliv změnit jazyk průvodce, zvětšit písmo, prohlédnout galerii nebo získat další tipy na výlety v okolí. Aplikace disponuje ještě dvěma funkcemi, kterými jsou čtení QR kódů a rozpoznávání obrazů. Tyto funce ale nejsou dostupné ve veřejně přístupné verzi aplikace. Je tomu z důvodu, že QR kódy v současné době nejsou na objektu instalovány a jejich přidání se plánuje nejdříve v příští návštěvnické sezóně. V případě rozpoznávání obrazů se čeká na nafocení všech obrazů, se kterými se může návštěvník na prohlídkových trasách setkat. U této funkce se ale předpokládá, že by se v průběhu letošního roku (2023) měla do provozu uvést.

### <span id="page-10-0"></span>**3 Programátorská dokumentace**

V následující části ve stručnosti popíšu řešení aplikace a technologie použité při vývoji. Dále se zaměřím na strukturu aplikace, její úložiště a v neposlední řadě zmíním některé problémy, které jsem musela v průběhu vývoje řešit.

### <span id="page-10-1"></span>**3.1 Zvolené řešení**

V této části popíšu zvolené řešení, kterým je progresivní webová aplikace.

#### <span id="page-10-2"></span>**3.1.1 Progresivní webová aplikace**

Progresivní webová aplikace, také známé jako PWA, je webová aplikace, která se chová a vypadá jako nativní mobilní aplikace. Mezi její hlavní vlastnosti patří:

- 1. Lze ji nainstalovat na plochu.
- 2. Funguje i offline.
- 3. Sama se aktualizuje.
- 4. Umí využívat některých nativních funkcí, jako třeba geolokace nebo zasílání oznámení.

Veškeré výše zmíněné funkce jsou dostupné díky technologii *service worker* a souboru manifest.json.

Service worker je JavaScriptový kód, který slouží jako prostředník mezi webovou aplikací a webovým serverem. Při jeho instalaci, k níž dochází pokud je service worker v prohlížeči podporován, dojde k uložení celé aplikace do cache prohlížeče. Při výpadku internetu service worker aplikaci poskytuje soubory z cache místo toho, aby je stahoval z webu. Díky tomu je aplikacím umožněno fungovat offline. Manifest.json je soubor, který popisuje metadata aplikace. Mezi ty patří autor, název aplikace nebo ikonky, které jsou použity při instalaci.

Přestože pojem progresivní webová aplikace není v současné době ve společnosti příliš známý, setkáváme s těmito aplikacemi na denní bázi. Stávají se totiž čím dál populárnějším řešením. Mezi nejznámější patří aplikace Spotify, MS Teams, Pinterest [\[5\]](#page-40-5) nebo Starbucks.

#### <span id="page-10-3"></span>**3.1.2 Důvody pro zvolení PWA**

Důvodů pro zvolení právě řešení jako PWA bylo několik. V prvé řadě to byl požadavek na offline režim. Dále bylo nutné, aby aplikace fungovala na všech typech zařízeních, ať už se jedná o malý telefon nebo větší tablet. Také bylo požadováno, aby byl audio průvodce snadný na údržbu. Přestože by se zprvu nabízelo zvolit řešení v podobě nativní mobilní aplikace, po hlubším zkoumání bylo zjištěno, že je progresivní webová aplikace mnohem lepší volbou. Nejenomže splňuje všechny výše uvedené požadavky, navíc má oproti nativním mobilním hned několik výhod:

- 1. Jedna aplikace funguje na všech typech mobilních zařízeních.
- 2. Vývoj a údržba je mnohem snazší než vývoj několika různých nativních aplikací.
- 3. Přidání nové funkconality se programuje pouze jednou.
- 4. Není třeba podstupovat složitý proces umístění aplikace do app store.

### <span id="page-11-0"></span>**3.2 Architektura aplikace**

Aplikace *Audio guide Frýdant* je psaná jako single-page aplikace [\[6\]](#page-40-6). Single-page  $\alpha$ aplikace,<sup>[1](#page-11-2)</sup> dále také SPA, je taková aplikace, která má pouze jednu webovou stránku. Při prvním spuštění aplikace je veškerý obsah uložen lokálně na klientovi (v prohlížeči). Obsah webové stránky je načítán dynamicky pomocí jazyka JavaScript. Tímto se SPA liší od klasických multi-page aplikací, kde je při každé změně posílána nová webová stránka jako odpověď ze serveru. Vhodné jsou tedy kromě jiného všude tam, kde se obsah webové stránky příliš nemění.

V současné době podporuje mnoho JavaScriptových knihoven a frameworků tvorbu single-page aplikací. Patří mezi ně React.js (více v sekci [React.js\)](#page-12-3), Angular JS [\[7\]](#page-40-7), Vue.js [\[8\]](#page-40-8) a mnoho dalších. Mezi známé zástupce SPA patří Gmail, Facebook či Netflix.

SPA mají mnoho výhod. Jsou velmi rychlé, každá změna je promítána okamžitě. Dále mohou díky lokálnímu uložení dat fungovat i při výpadku připojení. V neposlední řadě jsou uživatelsky přívětivé a responzivní. Přesně tyto požadavky byly kladeny i na aplikaci *Audio guide Frýdlant*, proto byla tato architektura vhodným řešením.

Dovolím si zde ještě zmínit dvě "nevýhody" single-page aplikací, které bývají často uváděny. První z nich je, že SPA mají delší dobu prvního načtení.[2](#page-11-3) V případě audio průvodce je tento fakt ale úplně nepodstatný. Návštěvníci, kteří budou aplikaci využívat, budou na začátek prohlídky čekat v řádech minut a prodleva pár sekund je proto přípustná. Dále je SPA vytýkáno, že je  $\text{SEO}^3$  $\text{SEO}^3$  nepřívětivá (SEO-unfriendly), tedy se neobjevuje na horních příčkách ve vyhledávání. Tento fakt ale můžeme také zanedbat, jelikož budou návštěvníci na aplikaci upozorněni při nákupu vstupenky a odkaz na aplikaci, společně s QR kódem, bude umístěný na zámecké pokladně.

#### <span id="page-11-1"></span>**3.3 Použité technologie**

Na následujích řádcích zmíním použité technologie a důvody pro jejich zvolení. Technologie jsou uvedené v pořadí, ve kterém byly použity v průběhu vývoje.

<span id="page-11-2"></span><sup>1</sup>Česky jednostránková webová aplikace.

<span id="page-11-4"></span><span id="page-11-3"></span><sup>2</sup>To je způsobené již dříve zmíněným ukládáním obsahu webové stránky do cache.

<sup>3</sup>Anglická zkratka pro optimalizaci pro vyhledávače. Více o SEO na <https://developer.mozilla.org/en-US/docs/Glossary/SEO>

#### <span id="page-12-0"></span>**3.3.1 HTML**

Jazyk HTML [\[9\]](#page-40-9), celým názvem HyperText Markup Language je značkovací jazyk vyvinutý Timem Berners-Leem v 90. letech minulého století. Využívá se pro tvorbu webových stránek. Udává pouze sémantiku webové stránky, o vzhled a funkcionalitu se starají jazyky CSS a JavaScript. Jazyk HTML sestává ze značek, označovaných také jako tagy. Pomocí těchto značek lze zapisovat HTML elementy. Obecně se dělí na prázdné HTML elementy a HTML elementy. HTML elementy mohou mít atributy, které obsahují další informace o elementu.

#### <span id="page-12-1"></span>**3.3.2 CSS**

Cascading Style Sheets [\[10\]](#page-40-10), v češtině také kaskádové styly, je technologie určená pro popis vzhledu HTML elementů. Kaskádové se nazývají kvůli pravidlu kaskády, které je hlavním konceptem tohoto jazyka. Jazyk CSS sestává z jednotlivých pravidel. Pravidlo je dáno selektorem, který vybere element na stránce, názvem vlastností a její hodnotou. Při psaní pravidel je důležité brát v potaz dědičnost, která je dalším důležitým konceptem CSS. Dědičnost zajišťuje, že se (některá) pravidla aplikují i na potomky elementu, což vede k výraznému zredukování počtu pravidel. Pokud dojde k situaci, kdy je na element aplikováno několik pravidel, které nastavují stejnou vlastnost, dojde k uplatnění pravidla kaskády. To zjednodušeně říká, že o aplikování vlastnosti rozhoduje buď specifičnost selektoru, případně pořadí. Toto pravidlo je sice možné obejít důležitostí, obecně se ale doporučuje ji nepoužívat.

#### <span id="page-12-2"></span>**3.3.3 JavaScript**

JavaScript [\[11\]](#page-40-11) je interpretovaný jazyk, který patří mezi jednu z nejdůležitějších webových technologií. Nejčastěji je používán jako skriptovací jazyk na webových stránkách, kdy je JavaScriptový kód do HTML kódu stránky vkládán buď externě jako soubor s příponou .js, nebo interně, kdy je JavaScriptový kód obsahem elementu <script>. JavaScript umožňuje manipulovat jak s HTML, tak s CSS kódem. Lze pomocí něj například přidávat HTML elementy či upravovat jejich vzhled. Setkáme se s ním také při interakci uživatele s webovou stránkou, jelikož umožňuje reagovat na různé události, například scrollování. Je ale možné jej použít i jako serverovou technologii, konkrétním příkladem je technologie Node.js [\[12\]](#page-40-12).

#### <span id="page-12-3"></span>**3.3.4 React.js**

React.js [\[13\]](#page-40-13) je JavaScriptová knihovna od společnosti Meta zaměřená na vývoj webového frontendu. Knihovna React je známá především pro svou rychlou a elegantní práci s DOM[4](#page-12-4) a efektivní promítnutí veškerých změn do webové stránky.

<span id="page-12-4"></span><sup>4</sup>Anglická zkratka pro Document Object Model. Jedná se o rozhraní, které určuje logickou strukturu webové stránky. Více na [https://dom.spec.whatwg.org/.](https://dom.spec.whatwg.org/)

Namísto přímé práce s DOM pracuje knihovna s virtuálním DOM, který lze chápat jako virtuální reprezantaci skutečného DOM. Veškeré změny v uživatelském rozhraní jsou nejprve promítnuty do virtuálního DOM. Po provedení změny React porovná virtuální  $DOM$  a jeho snapshot $5$  udělaný těsně před změnou, detekuje a následně do reálného DOM promítne změněný element. Právě díky tomuto přístupu dochází k eliminaci zbytečného renderování a každá změna je promítnuta velmi rychle.

Hlavní stavební jednotkou v Reactu je komponenta. Komponenta je v podstatě nezávislý kus kódu, který lze skládat do větších celků. Jejich použití je vhodné pro často se opakující UI<sup>[6](#page-13-2)</sup> elementy. Obecně se dělí na funkční komponenty a komponenty tříd. Funkční komponenty jsou pouze JavaScriptové funkce, které obsahují jednu metodu render a neuchovávají si svůj vnitřní stav. V tom se liší od komponent tříd.

Knihovna React mi přišla jako nejvhodnější řešení hned z několika důvodů. V prvné řadě je React velmi populární volbou při tvorbě single-page aplikací. Samotný React disponuje řadou nástrojů a knihoven, které vývoj SPA urychlují a usnadňují. Dalším důvodem je přímá podpora progresivních webových aplikací. Oficiálně podporovaný nástroj pro generování projektů v Reactu umožňuje využití šablony pro tvorbu PWA, která do vygenerovaného projektu přidá soubor manifest.json a technologii *service worker*. Rozhodující byla také rychlost práce s DOMem. V průběhu prohlídky návštěvník nemůže čekat, než se mu načte další místnosti. Bylo potřeba, aby byla aplikace co nejrychlejší. V neposlední řadě hrála roli velikost komunity okolo Reactu. Pro mnoho problémů, se kterými jsem se později v průběhu vývoje již existoval ověřený způsob řešení. Díky tomu jsem se mohla více zaměřit na uživatelskou přívětivost aplikace a implementaci pokročilejších funkcí.

### <span id="page-13-0"></span>**3.4 Použité knihovny**

V průběhu vývoje jsem se snažila používat co nejméně knihoven a omezit se opravdu jen na ty nezbytně nutné. Všechny použité knihovny jsou volně dostupné pod licencí MIT. Ve svém řešení používám pouze čtyři knihovny:

- 1. **react-router-dom** [\[14\]](#page-40-14) jedná se o knihovnu, která umožňuje routování na straně klienta. Právě díky této knihovně je možno v Reactu vytvořit single-page aplikaci.
- 2. **MUI** [\[15\]](#page-40-15) neboli Material UI. Jedná se o knihovnu obsahující mnoho komponent pro tvorbu UI v Reactu. Já jsem knihovnu využila pouze pro tvorbu dialogových oken a čerpala jsem z ní ikonky.
- 3. **react-zxing** [\[16\]](#page-40-16) jedná se knihovnu na skenování QR kódů.

<span id="page-13-1"></span><sup>5</sup>Snapshot lze obecně chápat jako snímek systému v určitém časovém okamžiku.

<span id="page-13-2"></span><sup>6</sup>Anglická zkratka pro User Interface, česky uživatelské rozhraní.

4. **face-api.js** [\[17\]](#page-40-17) - jedná se knihovnu určenou pro rozpoznávání obrazů v prohlížeči.

Jelikož jsou poslední dvě knihovny poměrně důležité pro fungování celého audio průvodce, věnuji jim následujících pár řádků, kde i zdůvodním jejich výběr.

#### <span id="page-14-0"></span>**3.4.1 react-zxing**

*React-zxing* je knihovna pro skenování QR kódů založená na populární knihovně *zxing*. Knihovna react-zxing je upravená přímo pro prostředí Reactu, kdy je pro skenování vytvořen useZxing hook.[7](#page-14-3)

Knihovna react-zxing nebyla první knihovnou, kterou jsem při implementaci použila. První použitou knihovnou byla knihovna *Html5-QRCode* [\[18\]](#page-40-18). Přestože je v její dokumentaci uváděno, že knihovna funguje na všech typech zařízeních, při testování se zjistilo, že implementovaná čtečka na novějších iOS zařízeních nefunguje. Proto bylo od použití této knihovny upuštěno. Po dalším pátrání jsem narazila na knihovnu *zxing* a velmi krátce nato na *react-zxing*. Tato knihovna již testováním prošla a měla by fungovat spolehlivě na všech zařízeních.

#### <span id="page-14-1"></span>**3.4.2 face-api.js**

Jak již bylo avizováno dříve, audio průvodce disponuje funkcí na rozpoznávání obrazů. Na tuto funkci jsem nakonec využila knihovnu *face-api.js*. Jedná se JavaScriptovou knihovnu využívající neuronových sítí pro detekci a rozpoznávání tváří na fotografiích či obrazech. Je postavená na knihovně *TensorFlow.js* [\[19\]](#page-41-0) a implementuje několik modelů, které je možno využívat. Někeré modely slouží pouze pro detekci obličeje, jiné i k rozpoznávání.

Použití knihovny je poměrně přímočaré. Fotografii, kterou chceme zpracovat, předáme vhodnému modelu a necháme ho detekovat tvář. Pokud model tvář nalezl, předáme mu navíc sadu fotografií a necháme ho porovnat původní fotografii s touto sadou. Po provedení několika výpočtů model vyhodnotí, která fotografie ze sady je nejvíce podobná s původní fotografií a vrátí ji jako výsledek.

#### <span id="page-14-2"></span>**3.4.2.1 Feature detection**

Je nutno podotknout, že rozpoznávání tváří lze implementovat i jinak než za pomoci neuronových sítí. Před začátkem implementace této funkce jsem s vedoucím práce diskutovala možné způsoby, jak k samotnému rozpoznávání obrazů přistupovat. Jedním z nápadů bylo využít *Feature detection*. [8](#page-14-4) Feature detection je metoda postavená na detekci bodů zájmu<sup>[9](#page-14-5)</sup> v obrazu a jejich popsání pomocí matematické funkce. Postup použití této metody je následující. Podle povahy

<span id="page-14-3"></span><sup>7</sup>Hooky jsou speciální JavaScriptové funkce, které mají v Reactu mnoho využití. Více na <https://legacy.reactjs.org/docs/hooks-intro.html>

<span id="page-14-4"></span><sup>8</sup>Více o feature detection na [https://medium.com/data-breach/introduction-to-feature](https://medium.com/data-breach/introduction-to-feature-detection-and-matching-65e27179885d)[detection-and-matching-65e27179885d](https://medium.com/data-breach/introduction-to-feature-detection-and-matching-65e27179885d)

<span id="page-14-5"></span><sup>&</sup>lt;sup>9</sup>anglicky point of interest

fotografie se zvolí vhodný algoritmus na detekci bodů zájmu $^{10}$  $^{10}$  $^{10}$ . Po zvolení algoritmu se začne fotografie zpracovávat a po dokončení výpočtu je na výstupu vrácena množina bodů zájmu. Při porovnávání fotografií se hledají shody mezi jednotlivými body. Je ale potřeba zmínit, že se shoda může objevit i na dvou úplně rozdílných fotografiích. Je na uváženou, kolik shod brát jako spolehlivý indikátor toho, že se na fotografiích nachází stejný objekt.

Tato metoda se jevila jako dobrá volba, jelikož by při ní nedocházelo pouze k detekci a rozpoznání obličeje, ale i k detekci dalších bodů na obraze. Předpokládalo se tedy, že by tato metoda mohla vést k lepším výsledkům. Při návrhu se ale zapomnělo na fakt, že fotografie pořízené návštěvníky nebudou vždy v dobré kvalitě a velký vliv na výsledek bude mít také osvětlení. Když jsem rozpoznávání obrazů implementované pomocí této metody testovala, dostávala jsem velmi špatné výsledky. Pouze velmi málo shod mezi body bylo relevantních. Z těchto důvodů byla tato metoda zavržena, jelikož by byla v reálném provozu nepoužitelná.

Oproti tomu rozpoznávání implementované pomocí *face-api.js* obstálo při testování velmi dobře. Rozpoznávání obrazů jsem testovala přímo v prostorách hradu a zámku, s rozsvícenými i zhasnutými světly a míra úspěšnosti byla přesto vysoká.

### <span id="page-15-0"></span>**3.5 Struktura projektu**

V případě audio průvodce se jedná o aplikaci běžící na straně klienta, která má všechna data uložena lokálně. Tento způspb uložení byl zvolen z následujích důvodů. Velikost dat je poměrně malá a nemají tendenci se zvětšovat. Počet prohlídkových okruhů je totiž stálý a i kdyby došlo k přidání, jejich počet bude vzhledem k velikosti objektu opravdu malý. Stejně tak nepředpokládám, že by v blízké budoucnosti počet jazyků významně narůstal. Zároveň je toto řešení vhodné pro progresivní webovou aplikaci - data jsou ihned k dispozici v cache na straně klienta a pro získání dat nemusí docházet ke komunikaci se serverem.

Vzhledem k výše zmíněnému má projekt velice jednoduchou strukturu (podrobněji na obrázku [1\)](#page-16-1), která byla vygenerována za použití nástroje *Create React App* [\[20\]](#page-41-1). Ve své podstatě obsahuje pouze následující čtyři složky:

- **/build**,
- **/node\_modules**,
- **/public**,
- <span id="page-15-1"></span>• **/src**.

 $10$ Různé algoritmy detekují body zájmu různými způsoby a je proto důležité algoritmus vhodně zvolit. Například pro fotografii, na které se nevyskytují žádné hranaté objekty, není dobré zvolit algoritmus detekující body zájmu na základě rohů (kde roh lze chápat jako spojení dvou hran).

Všechny komponenty a data, která jsou v audio průvodci použita, jsou uložena ve složce /src. Všechny komponenty jsou uloženy ve složce /components. Obrázky jsou uloženy ve složce /img a zvukové stopy ve složce /audio. Informace o prohlídkách a lokalizace v různých jazycích jsou uloženy v souboru Info.json. Komunikaci mezi komponentami a JSON souborem zajišťuje třída DataAPI.js, která obsahuje funkce na získávání dat z JSON souboru. Přestože je audio průvodce uložen na klientovi a neprobíhá spojení se serverem a databází, nalezneme v této složce určitou logiku mezi zobrazováním a daty.

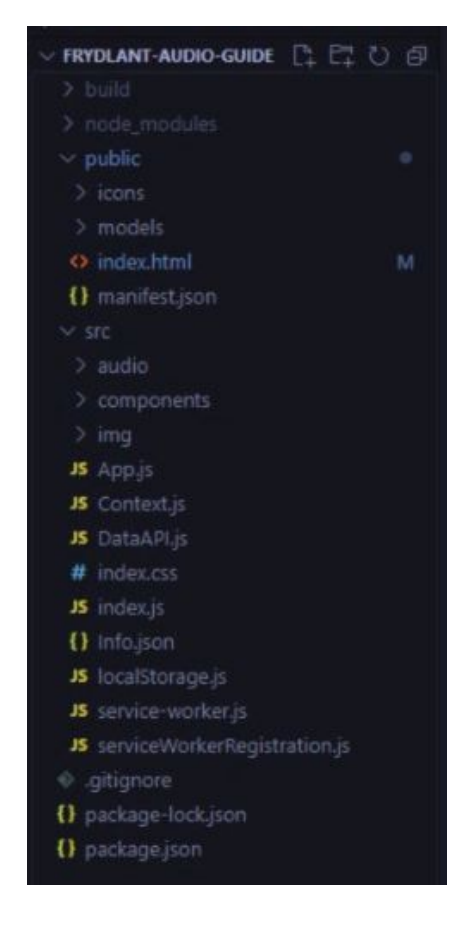

<span id="page-16-1"></span>Obrázek 1: Struktura výsledného projektu.

Vzhledem k velmi jednoduché struktuře projektu se nebudu věnovat jejímu podrobnejšímu popisu. Místo toho se na následujích řádcích budu věnovat popisu souboru JSON, ve kterém jsou uložena všechna data.

### <span id="page-16-0"></span>**3.6 Uložení dat**

Jak již bylo řečeno, všechna data jsou uložena lokálně v souboru Info.json. JSON soubor sestává z několika polí, která jsou zpravidla pojmenovaná podle komponenty, která je využívá. V polích se nachází dva objekty, každý pro jiný jazyk, obsahující data pro komponentu (ukázka na obrázku [2\)](#page-17-1). Důležitým polem je pole "languages", které obsahuje všechny dostupné jazyky. Prohlídkové okruhy a informace k nim jsou uloženy v poli "tours". Podívejme se nyní, jakým způsobem lze přidat nový prohlídkový okruh.

```
{
    "install": [
        {
             "language": "en",
             "install": "",
             "install_label": ""
        },
        {
             "language": "de",
             "install": "",
             "install_label": ""
        }
    ]
}
```
<span id="page-17-1"></span>Obrázek 2: Ukázka uložení v souboru Info.json.

#### <span id="page-17-0"></span>**3.6.1 Přidání prohlídkového okruhu**

V poli "tours" jsou v současné době čtyři objekty reprezentující dva prohlídkové okruhy (ve dvou jazycích). Předpokládejme nyní, že máme v aplikaci dva jazyky a chceme přidat nový prohlídkový okruh. Musíme provést následující:

- 1. Nejprve si zvolíme řetězec, který bude sloužit jako "id" pro okruh. Doporučuji anglický název prohlídky malým písmem.
- 2. Do pole "tours" vložíme dva objekty prohlídky. Struktura tohoto objektu je ukázaná na obrázku.
- 3. Doplníme hodnoty ke všem klíčům v objektech. Ke klíči "tour-id" doplníme námi zvolený řetězec z kroku 1.

```
{
    "tour_id":"",
    "language":"",
    "title":"",
    "img":"",
    "rooms_label":"",
    "time":"",
    "description":"",
    "button":"",
    "rooms":[]
}
```
Obrázek 3: Struktura objektu reprezentující prohlídku v JSON souboru.

Vraťme se ještě ke kroku číslo 3. Doplnění všech hodnot ke klíčům je poměrně přímočaré.[11](#page-18-1) Do pole "rooms" je nutné přidat objekty, které budou reprezentovat jednotlivé místnosti v prohlídce. Struktura místnosti je zobrazena na obrázku [4.](#page-18-2) V následujícím kroku stačí doplnit hodnoty ke všem místnostem. Nezapomeňme na přidání fotografií do adresáře /img a zvukových stop do /audio.

```
{
    "audio":"",
    "number":"",
    "img":"",
    "title":"",
    "card_label":"",
    "button":"",
    "text":""
}
```
<span id="page-18-2"></span>Obrázek 4: Struktura objektu reprezentující místnost v JSON souboru.

#### <span id="page-18-0"></span>**3.6.2 Přidání nového jazyku**

Přidání nového jazyku do audio průvodce je velmi jednoduché. Postup je následující:

- 1. Do pole "languages" přidejme zkratku pro nový jazyk.
- 2. V každém poli vytvořme nový objekt s odpovídající strukturou.
- 3. Doplňme k těmto objektům hodnoty.

<span id="page-18-1"></span><sup>11</sup>Jedná se pouze o doplnění popisků či relativní adresu obrázků, inspirovat se lze vždy u již vytvořených objektů.

Opět nezapomeňme na to, že je třeba přidat nové zvukové stopy odpovídající novému jazyku.

### <span id="page-19-0"></span>**3.7 Specifické problémy PWA**

V následující části bych ráda popsala specifické problémy pro progresivní webové aplikace, které jsem musela v průběhu implementace řešit. Jedná se totiž o poměrně novou technologii, která se na každém operačním systému a v každém prohlížeči chová trochu jinak.

#### <span id="page-19-1"></span>**3.7.1 Instalace na zařízení**

Prvním problémem, který jsem musela řešit, byla samotná instalace aplikace (více o instalaci v kapitole [Instalace aplikace\)](#page-21-1). Ta je komplikovaná z více důvodů:

- Na iOS zařízeních lze aplikaci nainstalovat pouze v prohlížeči Safari.
- Prohlížeče Safari a Firefox neupozorní uživatele sami na instalaci.
- Instalace probíhá v každém prohlížeči trochu jinak.

Kvůli výše uvedenému se musí ihned po spuštění aplikace zjistit, jaké zařízení uživatel vlastní. Pokud se jedná o zařízení s operačním systémem iOS, dojde následně k detekci prohlížeče. V případě, že uživatel nepoužívá Safari, je na to ihned upozorněn.

Ve svém řešení dále používám BeforeInstallPromptEvent [\[21\]](#page-41-2). To je událost, po jejímž vyvolání dojde k otevření dialogového okna, ve kterém je možné si aplikaci rovnou nainstalovat. Prohlížeče Safari a Firefox ale tuto událost nepodporují. Proto bylo nutné sestavit návod na instalaci aplikace. Nyní ale přichází další problém. V prohlížeči Safari je postup jiný, než v prohlížeči Firefox. V Safari musí uživatel kliknout na tlačítko *Sdílet* a poté na *Přidat na plochu*. Naopak ve Firefoxu se musí kliknout na *Nastavení* (tři tečky v dolním pravém rohu) a poté na *Nainstalovat*. Z tohoto důvodu jsou k dispozici dva různé návody, které instalaci popisují.

Upřímně doufám, že se instalační proces s rozmachem PWA usnadní. Pro uživatele, kteří s technologiemi nemají větší vztah, může být totiž instalace opravdu matoucí.

#### <span id="page-19-2"></span>**3.7.2 Externí odkazy v aplikaci**

Na další velice zajímavý problém jsem narazila při implementaci sekce *Kam dál?* (více v kapitole [Kam dál?\)](#page-31-1). Při kliknutí na kartičku s objektem, která je implementovaná jako odkaz, došlo k otevření webové stránky přímo v aplikaci. Toto nicméně způsobilo deformaci obrazovky. Došlo k vykreslení horní lišty prohlížeče a posunutí viewportu na domovské obrazovce a v sekci s prohlídkovými okruhy.

Řešením bylo otevírat odkaz s atributem target nastaveným na \_blank, který otevře novou kartu v prohlížeči.

#### <span id="page-20-0"></span>**3.7.3 Přehrávání se zamknutou obrazovkou**

Posledním problémem, se kterým jsem se setkala, bylo přehrávání audia se zamknutou obrazovkou telefonu (více v kapitole [Poslech se zamknutou obrazov](#page-25-1)[kou\)](#page-25-1). Problém je následující. Uživatel má otevřenou aplikaci v prohlížeči, vybere si prohlídku a místnost a spustí audio. Následně si otevře nainstalovanou aplikaci, vybere si prohlídkový okruh, místnost a také spustí audio. Audio se začne přehrávat korektně od začátku. Po zamknutí obrazovky telefonu se uživateli zobrazí panel s šipkami a seekbarem, skrze který lze zvuk ovládat. Normálně bychom očekávali, že se seekbar bude posouvat podle toho, kolik vteřin se již přehrálo. V tomto scénáři se však seekbar zobrazí tak, jako kdyby už audio doběhlo (i když se stále přehrává). Pro správné fungování je třeba zavřít aplikaci v prohlížeči. Jedná se sice problém, který není nijak závažný, je ale zajímavé, že nemá v současné době řešení.

## <span id="page-21-0"></span>**4 Uživatelská dokumentace**

V této části práce se zaměřím na popis aplikace z pohledu uživatele. Podrobněji popíšu její instalaci, průchod aplikací při absolvování prohlídky a následně představím další funkcionalitu.

### <span id="page-21-1"></span>**4.1 Instalace aplikace**

Jak již bylo řečeno dříve, kvůli nedostačujícími signálu v hradních a zámeckých prostorách je nutné, aby si návštěvník aplikaci nainstaloval a mohl ji používat offline. Na její instalaci bude návštěvník upozorněn při zakoupení vstupenky, kde mu bude k dispozici i návod k instalaci (viz obrázek [5\)](#page-21-2). Pokud si ho ale návštěvník z jakéhokoliv důvodu nepřečte, bude na instalaci upozorněn i v samotné aplikaci běžící v prohlížeči. Nejprve aplikace zajistí nutné podmínky k instalaci. Proto

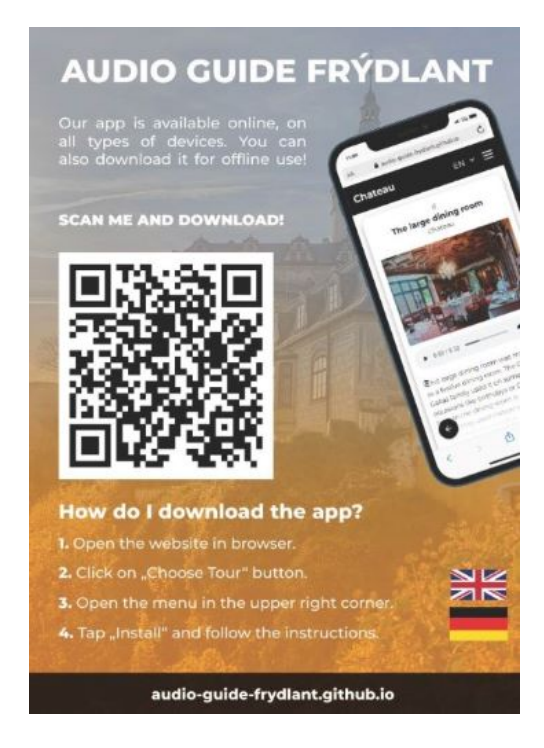

Obrázek 5: Plakát upozorňující na instalaci na pokladně.

<span id="page-21-2"></span>dojde ihned po zobrazení domovské obrazovky k detekci zařízení a prohlížece, které uživatel používá. Pro instalaci aplikace na zařízení s operačním systémem iOS musí uživatel použít prohlížeč Safari<sup>[12](#page-21-3)</sup>. Na tuto skutečnost je upozorněn v podobě dialogového okna.

Na samotnou instalaci je uživatel upozorněn v aplikaci po rozkliknutí hamburger menu, kde je k dispozici barevně označený baner *Instalovat aplikaci pro*

<span id="page-21-3"></span><sup>12</sup>Jedná se o vlastnost progresivních webových aplikací na iOS zařízeních. Více na <https://web.dev/learn/pwa/progressive-web-apps/>

*offline použití* s tlačítkem *Instalovat*. Po jeho kliknutí může dojít k více scénářům, v závisloti na následujících podmínkách.

- 1. Uživatel používá iOS zařízení a nepoužívá prohlížeč Safari.
- 2. Uživatelův prohlížeč nepodporuje či doposud nevyvolal BeforeInstallPromptEvent.
- 3. Uživatelův prohlížeč podporuje a vyvolal BeforeInstallPromptEvent.

V prvním případě je uživatel opět upozorněn na skutečnost, že k instalaci musí použít prohlížeč Safari. Do té doby si aplikaci nebude moci stáhnout. Ve druhém případě dojde k zobrazení dialogového okna, které obsahuje návod, jak si aplikaci na své zařízení nainstalovat. Obsah toho okna se mírně liší podle toho, jestli uživatel používá prohlížeč Safari nebo jiný. Na každém je totiž postup mírně odlišný. V posledním případě je zobrazeno dialogové okno přímo od prohlížeče. To běžně obsahuje název aplikace a tlačítka *Zrušit* a *Instalovat*. Po kliknutí na instalovat se aplikace stáhne a během pár vteřin je uživateli k dispozici. Jak instalace vypadá na reálném zařízení je znázorněno na obrázku [6.](#page-22-0)

Po stažení aplikace jsou uživateli všecny funkce plně k dispozici i v offline režimu. Z navigace ve stažené aplikaci zároveň zmizí i upozornění na instalaci. Ve webovém prohlížeci však tento baner zůstává. Bohužel v současné době neexistuje způsob, jak na všech zařízeních zkontrolovat, jestli je aplikace již nainstalována a podle toho upravit text baneru.

<span id="page-22-0"></span>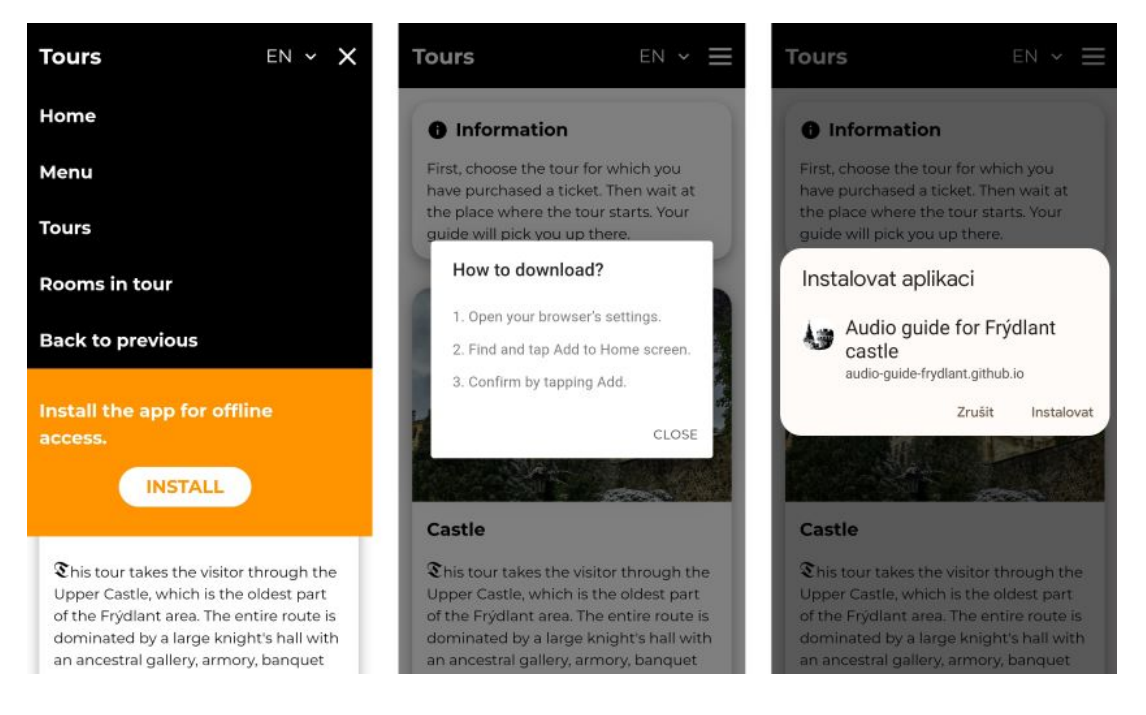

Obrázek 6: Druhý a třetí případ instalace na zařízení Android.

### <span id="page-23-0"></span>**4.2 Záhlaví stránky a navigace**

Na všech obrazovkách aplikace, kromě té úvodní, je uživateli k dispozici záhlaví s navigací. Záhlaví v prvé řadě sestává z nadpisu, který uživateli poskytuje informaci o tom, v jaké části aplikace se zrovna nachází. Dále je v něm k dispozici rozbalovací seznam, pomocí kterého je možno si kdykoliv a snadno změnit jazyk aplikace. Aktuálně je na výběr pouze ze dvou jazyků, a to angličtiny a němčiny.[13](#page-23-2) Vedle rozbalovacího seznamu je k dispozici hamburger menu, po jehož rozkliknutí se uživateli zobrazí navigace.

### <span id="page-23-1"></span>**4.2.1 Položky v navigaci**

V navigaci aplikace jsou k dispozici následující položky:

- 1. Domů,
- 2. Menu,
- 3. Prohlídkové okruhy,
- 4. Místnosti v prohlídce,
- 5. Zpět na předcházející.

Položka *Domů* přesměruje uživatele zpět na hlavní obrazovku. V sekci *Menu* jsou dostupné další funkce, kterých může uživatel využít. Prohlídkové okruhy zobrazí uživateli všechny prohlídky, které je možné absolvovat. *Místnosti v prohlídce* slouží jako mapa, která uživateli ukazuje, které místnosti už v prohlídce viděl a které mu zbývají. *Zpět na předcházející* uživatele přesměruje na naposledy navštívenou stránku v aplikaci. Všechny položky, kromě *Domů* a *Zpět na předcházející* budou podrobněji rozepsány později.

<span id="page-23-2"></span><sup>13</sup>Na dodání dalších jazyků se aktuálně čeká.

### <span id="page-24-0"></span>**4.3 Úvodní obrazovka**

Úvodní obrazovka aplikace má za úkol přivítat návštěvníka na Státním hradu a zámku ve Frýdlantě a příjemně ho naladit na prohlídku. Kromě vítacího textu je zde také návštěvníkovi pomocí rozbalovacího menu umožněno změnit jazyk prohlídky bez nutnosti hledat nastavení aplikace. Pozadí uvítací obrazovky se mění v závislosti na aktuálním čase, vždy v 6, 12, 18 a 22 hodin a představuje zámek v těchto hodinách (viz obrázek [7\)](#page-24-3). Po kliknutí na tlačítko *Vybrat prohlídku* dojde k přesměrování na seznam s prohlídkovými okruhy.

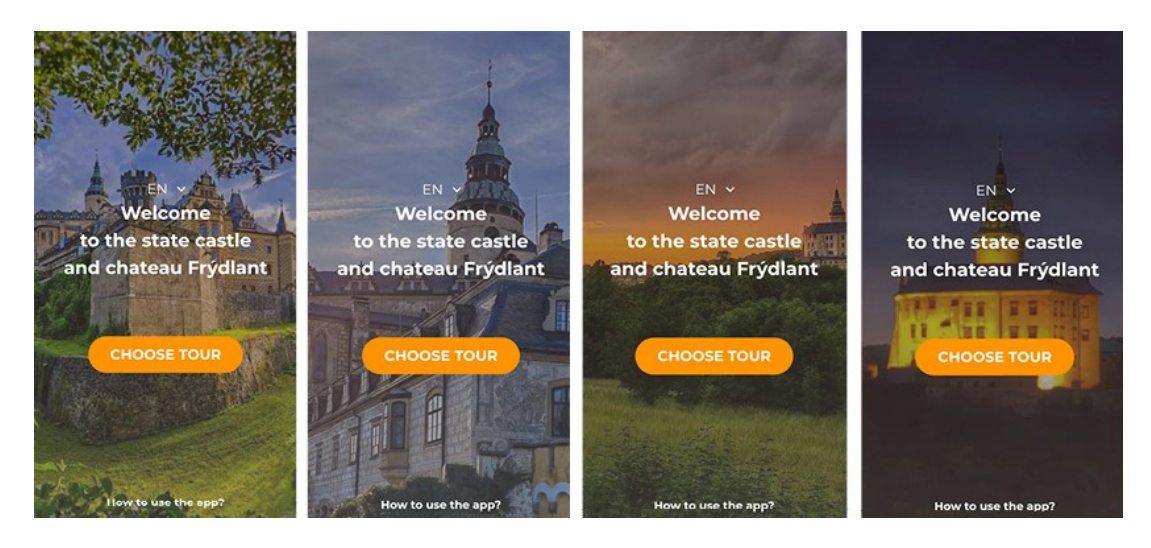

Obrázek 7: Domovská obrazovka v různých časech.

### <span id="page-24-3"></span><span id="page-24-1"></span>**4.4 Výběr prohlídkového okruhu**

Další obrazovka představuje prohlídkové okruhy, ze kterých si má návštěvník vybrat ten, který chce absolvovat (viz obrázek [8\)](#page-25-2). Každá prohlídka je zobrazena jako kartička s fotografií, popisem prohlídky, počtem místností, přibližnou délkou v minutách a tlačítkem *Začít prohlídku*. Zároveň je v horní části obrazovky umístěn baner s informacemi k začátku prohlídky. Je nutné podotknout, že všechny důležité informace jsou návštěvníkovi sděleny již na zámecké pokladně, proto je baner stručný. Po stisknutí kartičky dojde k přesměrování návštěvníka na obrazovku se seznamem všech zastavení, většinou místností, v daném okruhu.

### <span id="page-24-2"></span>**4.5 Přehled místností**

Jednotlivé místnosti jsou zobrazeny opět jako kartičky s fotografiemi pro snadnou orientaci. Kromě toto také kartičky obsahují krátký popisek, přesněji první větu z prohlídkového textu, která většinou shrnuje, co se v dané místnosti nachází. Díky tomu si může návštěvník všemi místnostmi prolistovat a zjistit, co vše v průběhu prohlídky uvidí. Déle jsou kartičky očíslovány a vzestupně seřazeny podle toho, v jakém pořadí jsou v prohlídkovém okruhu umístěny. Po zvolení

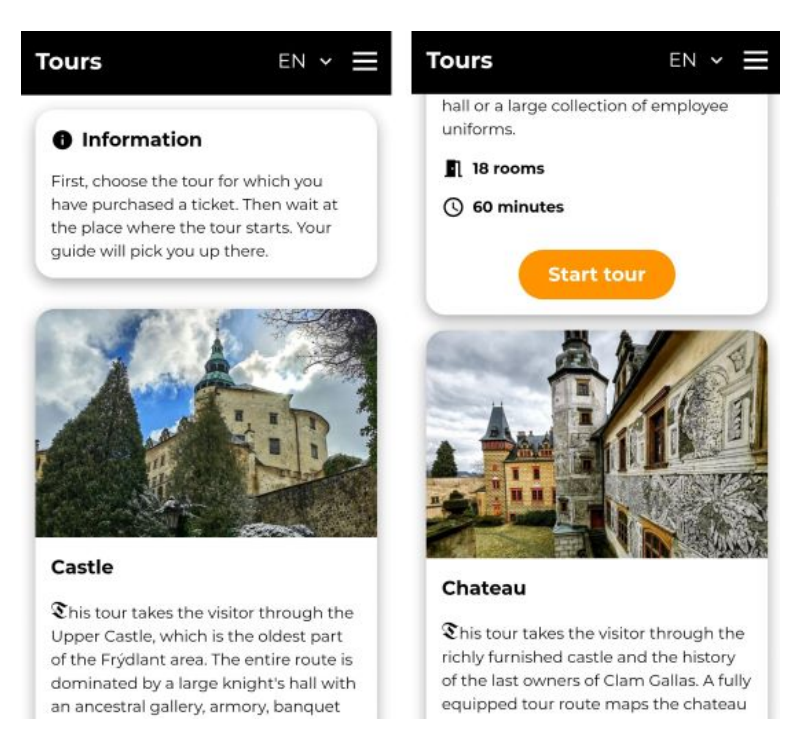

Obrázek 8: Výběr prohlídkového okruhu.

<span id="page-25-2"></span>místnosti dojde k přesměrování na danou místnost, kde jsou již návštěvníkovi k dispozici podrobnější informace.

### <span id="page-25-0"></span>**4.6 Zobrazení místnosti**

Stěžejní částí aplikace je obrazovka zobrazující podrobné informace o mísnosti. Kromě jejího názvu je zobrazené také její číslo a název prohlídkového okruhu, ve kterém se nachází. K dispozici je také fotografie, podle které by se měl návštěvník snadno zorientovat. Pod fotografií je audio záznam k dané místnosti. Pokud si návštěvník nemůže z jakéhokoliv důvodu stopu poslechnout, je mu k dispozici text, který zvukové stopě přesně odpovídá. Zobrazení místnosti je vidět na obrázku číslo [9.](#page-26-1)

### <span id="page-25-1"></span>**4.6.1 Poslech se zamknutou obrazovkou**

Návštěvníkovi, který se nepotřebuje dívat na fotografie a chce audio průvodce využít opravdu pouze pro poslech, je do určité míry umožněno ovládat aplikaci, především tedy audio, i se zamknutou obrazovkou telefonu. Kromě operací *Play* a *Pause* může uživatel audio přetočit a pomocí šipek se přepnout na následující či předchozí místnost. Pokud tak učiní, audio určité mísnosti se automaticky spustí a návštěvník si může nerušeně užívat prohlídku bez nutnosti mít telefon odemčený (viz obrázek [10\)](#page-26-2).

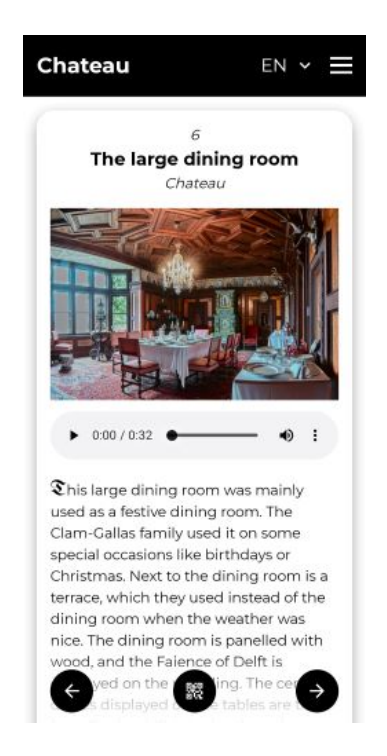

Obrázek 9: Zobrazení místnosti.

### <span id="page-26-1"></span><span id="page-26-0"></span>**4.6.2 Přepnutí místnosti**

Přepnutí na následující či předchozí mísnost, za předpokladu, že existuje, je umožněno dalšími dvěma způsoby. Zaprvé to jsou gesta, kde po přejetí (swipe) doleva dojde k přesměrování uživatele na další místnost, po přejetí doprava na mísnost předchozí. Dále jsou uživateli v dolní části obrazovky k dispozici tlačítka, která mají stejnou funkcionalitu. Pokud předchozí či následující místnost neexistuje, není odpovídající tlačítko zobrazeno.

Kromě manuálního přepínání bude návštěvníkovi k dispozici také funkce skenování, kterou bude moci využít po stisknutí tlačítka s ikonkou QR kódu.

<span id="page-26-2"></span>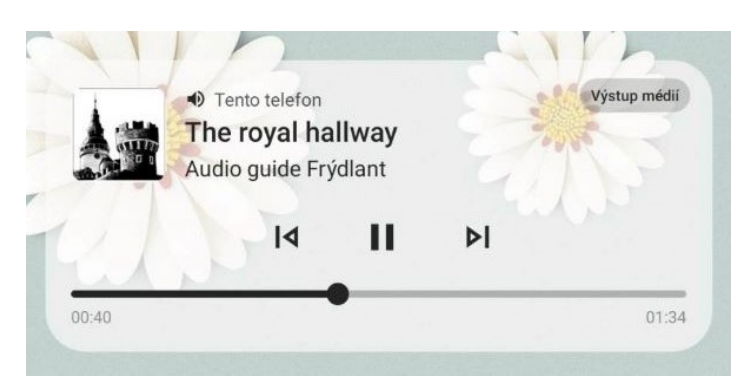

Obrázek 10: Poslech audia se zamčenou obrazovkou.

### <span id="page-27-0"></span>**4.7 Skenování QR kódu**

Zámek Frýdlant aktuálně nedisponuje QR kódy v prohlídkových místnostech. Je ale velice možné, že v této či příští sezóně dojde k jejich přidání do místností a zahraniční návštěvníci jich budou moci začít využívat. Proto je v aplikaci tato funkce přichystaná a připravená na použití.

Ke skenování QR kódu se návštěvník dostane dvěma způsoby. Buď přes místnost, jak již bylo popsáno výše, nebo přes navigaci, kde je na skenování odkaz v sekci *Menu*. Skenování sestává ze dvou obrazovek:

- 1. Informace ke čtečce.
- 2. Čtečka QR kódu.

První obrazovka obsahuje informace ke čtečce QR kódů v podobě návodu, jak skenování funguje (viz obrázek [11\)](#page-27-1). Předpokládá se, že ne všichni návštěvníci budou mít se skenováním QR kódů zkušenost a je důležité, aby i oni mohli tuto funkci pohodlně používat. Na první obrazovce je uživatel seznámen s tím, jak skenování probíhá. Nejprve je potřeba stisknout tlačítko *Naskenovat QR kód*, přiblížit kameru ke QR kódu tak, aby byl dobře viditelný a po jeho rozeznání bude uživatel přesměrován do příslušné místnosti.

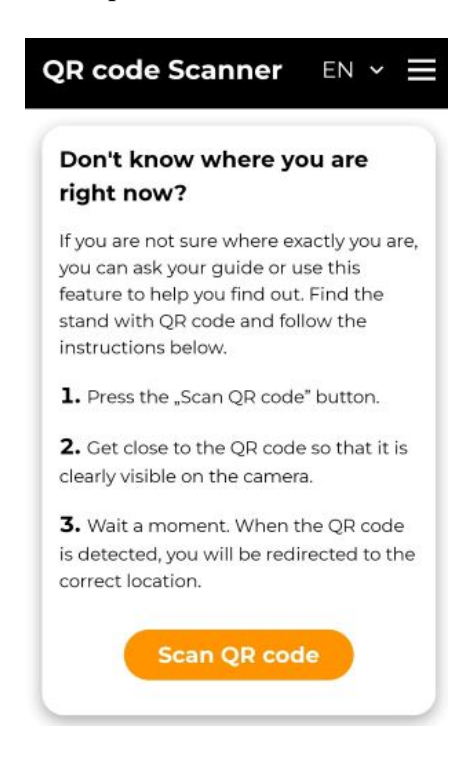

Obrázek 11: Návod na použití čtečky QR kódů.

<span id="page-27-1"></span>Po stisknutí tlačítka *Naskenovat QR kód* je uživatel přesměrován na druhou obrazovku a je mu otevřena kamera. Skenování probíhá realtime, proto je návtěvník po detekování validního QR kódu přesměrován ihned do příslušné místnosti. V případě, že došlo k naskenování QR kódu, který nebyl rozpoznán, je uživatel o této skutečnosi informován prostřednictvím dialogového okna.

### <span id="page-28-0"></span>**4.8 Místnosti v prohlídce**

Mnoho audio průvodců v sobě obsahuje mapu, která uživateli zobrazuje místa zastavení a ukazuje mu, v jakém pořadí je projít. Vzhledem k tomu, že jsou hradní a zámecké prostory poměrně malé a prohlídky prochází i několika patry, nebylo možné udělat podobnou mapu v této aplikaci tak, aby byla stále přehledná. Místo toho je zde ale uživateli k dispozici seznam místností v ním zvolené prohlídce. Obrazovka obsahuje kromě baneru se základními informacemi seznam místností. Tento seznam je rozdělen na dvě poloviny podle toho, které místnosti již uživatel viděl a které ne (viz obrázek [12\)](#page-28-2). Navštívené místnosti jsou zabarveny šedě a nelze na ně kliknout. Na nenavštívené místnosti kliknout lze a po této akci je uživatel na danou místnosti přesměrován. Obrazovka také myslí na dva krajní případy. Pokud uživatel tuto obrazovku navštíví dříve, než si nějakou prohlídku zvolil, je na to upozorněn a žádné místnosti nejsou zobrazeny. Pokud obrazovku navštíví po absolvování celé prohlídky, je ve spodní části obrazovky zobrazena informace o tom, že již všechny místnosti viděl.

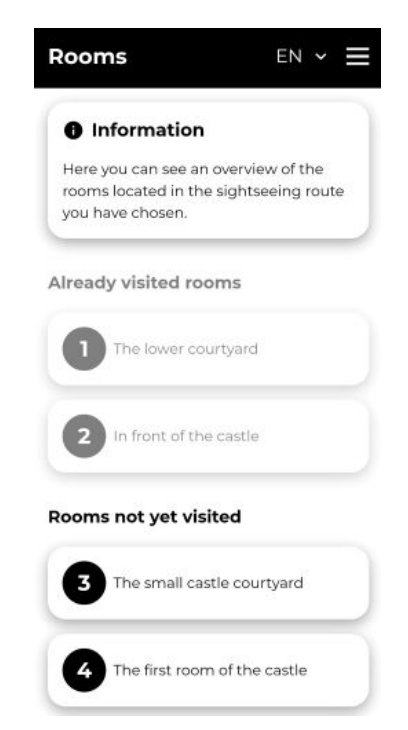

Obrázek 12: Přehled místností v okruhu.

### <span id="page-28-2"></span><span id="page-28-1"></span>**4.9 Menu**

Menu aplikace, které je dostupné přes odkaz v navigaci, obsahuje další funkce, které může uživatel využít. Přehled těchto funkcí je relizován jako seznam, ve kterém je každá položka označena jménem a příslušnou ikonkou. V současné době jsou v menu dostupné následující funkce: *Historie*, *Galerie*, *Rozpoznávání obrazů*, *Skenování místnosti*, *Kam dál?*, *Kontakt*, *Nastavení*, *Nápověda* a *O aplikaci*.

### <span id="page-29-0"></span>**4.10 Historie**

Ve všech audio průvodcích, se kterými jsem se doposud setkala, mi chyběla sekce s historií, ve které bych si mohla znovu a stručně zopakovat nejdůležitější historické události, které jsou s objektem spjaty. Také jsem postrádala seznam majitelů a roky, mezi kterými objekt vlasnili. Několikrát se mi totiž stalo, že byli všichni majitelé představeni hned na začátku prohlídky a další zmínka o nich byla až v posledních místnostech. Na konci prohlídky už jsem si ale nepamatovala kdo byl kdo a v jakých letech objekt vlastnil. Přišlo mi potom velice nepraktické, že se pro tyto informace musím v audio průvodci vracet a tyto základní informace dohledávat. Proto jsme se rozhodla do své aplikace zahrnout sekci historie. Ta se skládá ze dvou částí. V prvé řadě z článku, který stručně popisuje historii frýdlantského panství, a seznamem rodů s jednotlivými majiteli.

#### <span id="page-29-1"></span>**4.10.1 Přehled historie**

V přehledu historie je uživateli k dispozici stručné shrnutí historie od založení hradu v polovině třináctého století až do jeho zestátnění, ke kterému došlo po druhé světové válce.

#### <span id="page-29-2"></span>**4.10.2 Přehled majitelů**

Kromě stručné historie je návštěvníkovi k dispozici seznam rodů, které frýdlantský hrad a zámek v průběhu let vlastnily (viz obrázek [13\)](#page-30-2). Každý rod je zobrazen jako kartička s erbem, názvem a krátkým popiskem. Po rozkliknutí rodu se uživateli zobrazí seznam příslušníků, kteří panství vlastnili.

Přehled majitelů je opět realizován jako seznam kartiček s fotografií, jménem a popiskem. Po rozkliknutí kartičky se uživateli zobrazí článek s podrobnějšími informacemi o majiteli.

Článek o majiteli vypadá velice podobně jako přehled místnosti. Kromě jména majitele je zde zobrazen také název rodu, rok narození a rok umrtí (pokud jsou tyto údaje známé). Kromě toho je k dispozici také fotografie majitelova portrétu. Pod ní se nachází krátký text se zajímavými informacemi k majiteli. Tento text slouží pouze pro připomenutí působnosti dané osobnosti na frýdlantském hradu, nemá proto být obsáhlý. Mezi jednotlivými majiteli lze také přepínat za pomocí tlačítek nebo gest, jako je tomu u zobrazení místnosti.

#### <span id="page-29-3"></span>**4.10.2.1 Výjimky v zobrazování**

Jak již bylo řečeno, po rozkliknutí kartičky rodu se uživateli zobrazí seznam s jednotlivými příslušníky, kteří hrad vlastnili. Jedinou výjimkou je rod Ronoviců a

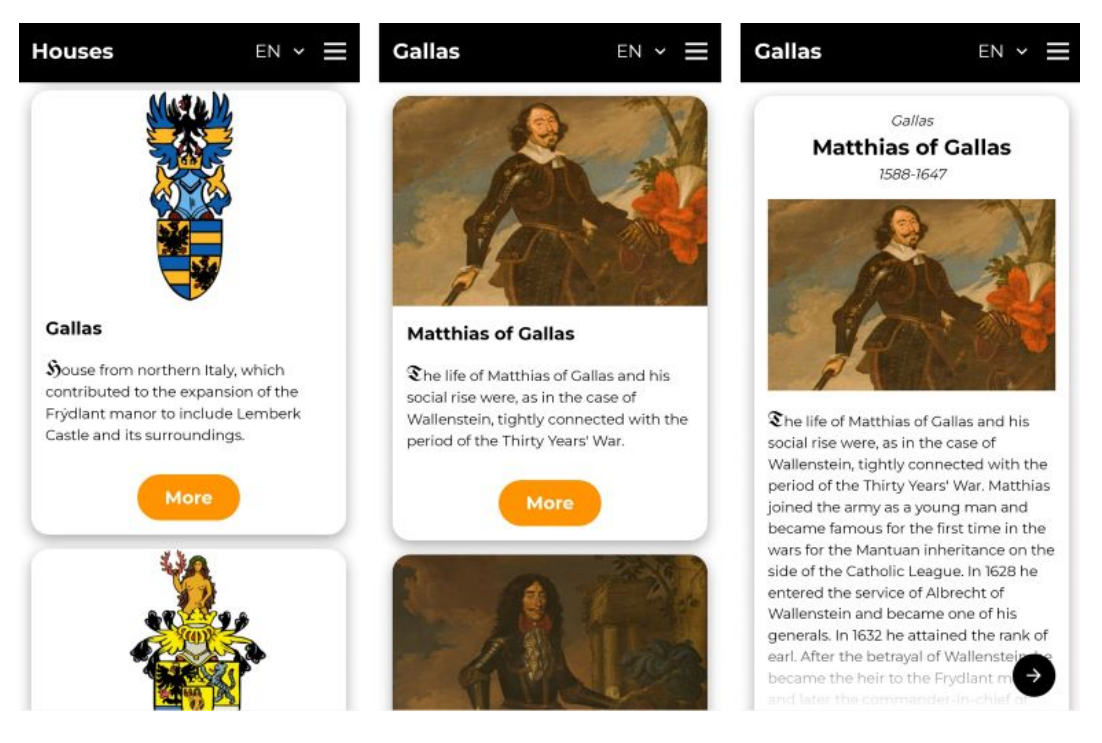

Obrázek 13: Přehled majitelů.

<span id="page-30-2"></span>Biberštejnů, kde nebylo možné dohledat dostatek informací ke všem majitelům a bylo jednodušší udělat jeden článek, který shrnoval působení tohoto rodu na frýdlantském panství. Dále bylo zmíněno, že ke každému majiteli je k dispozici fotografie portétu. Ovšem portét Bedřicha z Redernu chybí, proto je místo fotografie zobrazen erb rodu.

### <span id="page-30-0"></span>**4.11 Galerie**

V průběhu provázení jsem se několikrát setkala s tím, že si návštěvníci zakoupili vstupenku na jeden prohlídkový okruh a po jeho absolvování nevěděli, jestli si zakoupit vstupenku i na nějaký další. Z pouhého popisu okruhu totiž nedokázali usoudit, jestli v průběhu prohlídky uvidí něco zajímavého a jestli se jim tedy zakoupení vstupenky vyplatí. I z toho důvodu je v aplikaci dostupná sekce galerie, ve které jsou dostupné fotografie ze všech prohlídkových okruhů. Každá fotografie u sebe navíc obsahuje i název místnosti. Návštěvníci si tedy galerii mohou projít a třeba i na základě toho se rozhodnout, jestli další prohlídkový okruh navštvit.

### <span id="page-30-1"></span>**4.12 Rozpoznávání obrazů**

V průběhu prohlídky se návštěvník často setká s portréty nejenom majitelů hradu, ale také příslušníky dalších šlechtických rodin. Většina důležitých portétů na prohlídkové trase má popisek se jménem vyobrazené osoby. Existují ale obrazy, které buď nemají popisek vůbec, nebo je velmi špatně viditelný. Kdyby se každý návštěvník ptal průvodce na jméno člověka na obrazu, značně by to prodlužovalo prohlídku, což by mohlo vést k narušení celého řádu, v jakém jsou prohlídky vypravovány. Proto je k dispozici funkce, která umožňuje uživateli vyfotit obraz a detekovat, kdo se na něm nachází.

K fukci rozpoznávání obrazů se návštěvník dostane přes odkaz *Rozpoznávání obrazů* v menu aplikace. Po rozkliknutí odkazu je návštěvník přesměrován na obrazovku, kde jsou mu zobrazeny informace o tom, jak tuto funkci používat. Po kliknutí na tlačítko *Pořídit fotografii* je uživateli otevřena nativní kamera (s omezenými funkcemi), s jejíž pomocí má návštěvník pořídit fotografii. Po pořízení fotografie a jejím potvrzení se začne fotografie zpracovávat. Vzhledem k tomu, že zpracování fotografie při prvním použití této funkce trvá okolo 10 sekund, je zobrazeno dialogové okno s přesýpacími hodinami. Po dokončení rozpoznávání je návštěvníkovi zobrazena fotografie daného portéru a jméno člověka, který se na něm nachází. Kromě toho je v dolní části obrazovky dostupné tlačítko *Zpět*, skrze které dojde k přesměrování opět na návod k použití. Ukázku použití lze vidět na obrázku [14.](#page-32-3)

Velkou výhodou této funkcionality je, že je také plně dostuná offline. To znamená, že jí lze používat kdykoliv a kdekoliv.

Je nutné poznamenat, že rozpoznávání obrazů není stoprocentně spolehlivé. Musíme brát v úvahu, že portrét se nerovná fotografii. Navíc, každý malíř má poněkud jiný styl malby a stejnou osobu může ztvárnit trochu jinak. I pro lidské oko je často težké poznat, jestli se na dvou různých portrétech nachází stejná osoba. Jako příklad uvádím Albrechta z Valdštejna a Matyáše z Gallasu, jejichž podoba je na některých portétech opravdu velká. Obecně by pro dostávání lepších výsledků bylo potřeba dodat více obrazů, což ale mnohdy není možné, jelikož jiné obrazy neexistují.

### <span id="page-31-0"></span>**4.13 Skenování místnosti**

Po kliknutí na tlačítko skenování místnosti dojde k přesměrování uživatele na čtečku QR kódů, která byla podrobněji popsána v kapitole [Skenování QR kódů.](#page-27-0)

#### <span id="page-31-1"></span>**4.14 Kam dál?**

Velice často se po absolvování prohlídky návštěvníci ptají na další zajímavá místa v okolí, kam by se dalo jet na výlet. Proto je k dispozici sekce *Kam dál?*, která přináší tipy na další výlety. V současné době je to je hrad Grabštejn, zámek Lemberk a také frýdlntský pivovar Albrecht. Každý objekt je zobrazen jako kartička s fotografií a popisem místa. Po kliknutí na kartičku dojde k přesměrování na webové stránky daného objektu. Vzhledem k tomu, že je k této akci potřeba internetového připojení, je na to návštěvník upozorněn v podobě ikonky.

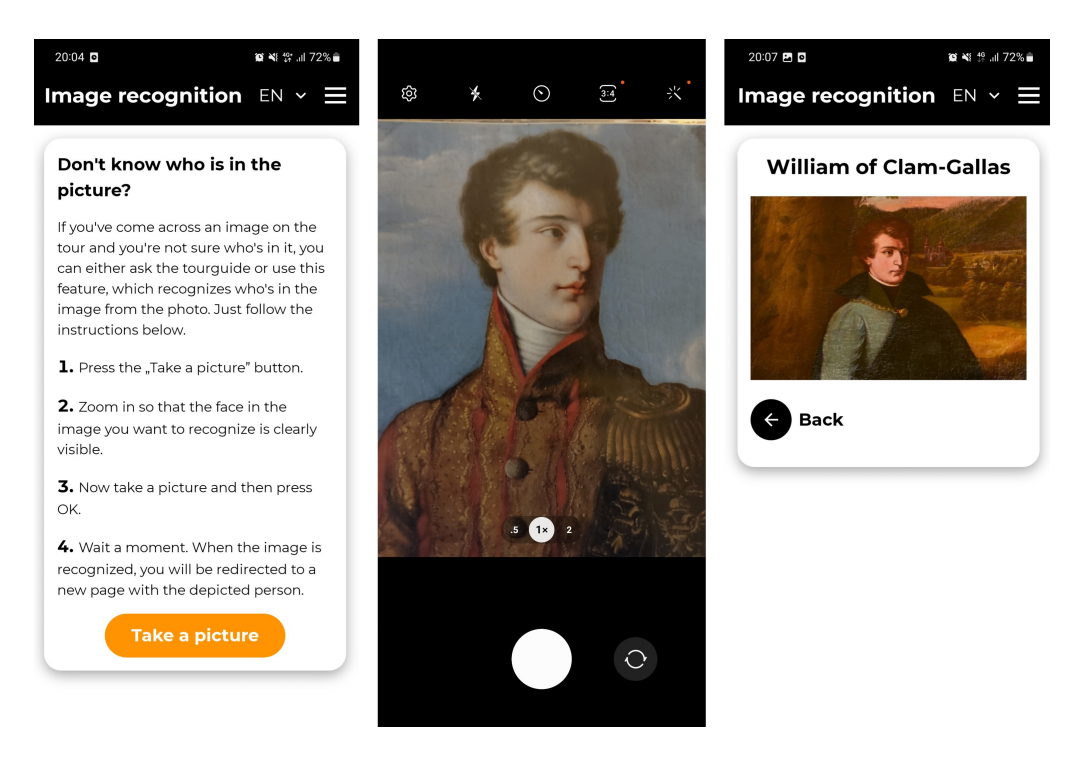

<span id="page-32-3"></span>Obrázek 14: Postup při rozpoznávání obrazu. Nejprve je zobrazen návod, poté se otevře kamera a po vyfocení a detekci je uživateli zobrazen výsledek.

### <span id="page-32-0"></span>**4.15 Kontakt**

V aplikaci nesmí chybět ani sekce kontakt, ve které návštěvník nalezne všechny potřebné kontaktní informace, jako odkaz na mapy, internetové stránky zámku, email pro objednání prohlídky a telefon. V případě odkazu na mapu a webové stránky je opět zobrazena ikonka, která značí, že daná akce potřebuje internetové připojení.

## <span id="page-32-1"></span>**4.16 Nápověda**

I když je aplikace velice jednoduchá na použití, obsahuje sekci *Nápověda*, která aktuálně poskytuje pouze základní informace, například jakým způsobem absolvovat prohlídku, či jak přepínat mezi místnostmi. Kromě toho je zde také zmíněno Menu, ve kterém jsou další funkce. Předpokládám, že s častějším používáním aplikace bude tato sekce rozšířena o další dotazy, které budou návštěvníci na použití aplikace mít.

### <span id="page-32-2"></span>**4.17 Nastavení**

Při vývoji aplikace se počítalo s tím, že budou audio průvodce používat i lidé se zrakovým postižením. Proto je návštěvníkům umožněno si v nastavení upravit velikost písma v aplikaci. Na výběr je ze třech možností - původní, střední a velké písmo. U každé možnosti je k dispozici krátký popisek, který demonstruje rozdíly mezi velikostmi. Kvůli zachování vzhledu se toto nastavení nevztahuje na záhlaví aplikace a úvodní obrazovku.

Kromě velikosti písma je návštěvníkovi umožněno zde změnit jazyk aplikace, pokud by z jakéhokoliv důvodu nechtěl použít rozbalovací seznam v záhlaví aplikace.

### <span id="page-33-0"></span>**4.18 O aplikaci**

V sekci *O aplikaci* je uživateli představen autor aplikace společně s fotografy a designérkou loga a erbů. Také je zde zmíněna univerzita, jelikož aplikace vznikla pod její záštitou.

## <span id="page-34-0"></span>**5 Rozšíření aplikace**

Aplikace *Audio guide Frýdlant* má jistě prostor pro rozšíření. Některá rozšíření jsou drobnější povahy, jiná poměrně obsáhlá. Těmito rozšířeními jsou:

- **Administrační rozhraní** nejvýznamnějším rozšířením audio průvodce by byla rozhodně implementace administračního rozhraní. Díky tomu by si nové prohlídkové okruhy mohl přidávat přímo kastelán či průvodci a ne-museli by tak kontaktovat vývojáře.<sup>[14](#page-34-1)</sup>
- **Verze pro české návštěvníky** určitě by bylo dobré zveřenit nějakou část aplikace i pro české návštěvníky. Myslím si, že by i mezi nimi byl zájem o sekci s historií a informacemi o jednotlivých mjitelích panství. Stejně tak by i oni mohli využívat funkci rozpoznávání obrazů.
- **Hra pro nejmenší návštěvníky** myslím si, že by byl dobrý nápad do audio průvodce zakomponovat malou poznávací hru pro nejmenší návštěvníky. Občas je pro ně totiž čekání na začátek prohlídky zdlouhavější a v případě, že by se rodiče rozhodli navštívit běžný prohlídkový okruh a ne ten dětský, mohla by tato hra dětem prohlídku zpříjemnit. Ač v současné době nemám úplně přesnou vizi toho, jak by taková taková hra mohla vypadat, umím si představit, že by byla využívána.
- **Přidání více obrázků pro face-api.js** jak jsem již psala dříve, rozpoznávání obrazů není vždy úplně spolehlivé. Pro dosažení větší přesnosti by se mohly dodat další fotografie obrazů.
- **Přidání více jazyků** audio průvode by bylo určitě dobré v budoucnu rozšířit o další jazyky. Ještě v letošním roce se plánuje přidání polštiny a španělštiny.

<span id="page-34-1"></span><sup>14</sup>Musím ale poznamenat, že se ráda budu podílet na dalším rozvoji aplikace.

## <span id="page-35-0"></span>**6 Zpětná vazba**

Audio průvodce je na Státním hradu a zámku Frýdlant v provozu od začátku dubna. Již během takto krátké doby navštívilo objekt mnoho zahraničních turistů (především z Německa), kteří si aplikaci stáhli a použili. Kastelána frýdlantského zámku Jiřího Holuba jsem proto poprosila o zpětnou vazbu, jak se návštěvníkům aplikace líbí a používá. Zpětná vazba byla následující:

Hrad a zámek ve Frýdlantu začal používat audioguide , který zpracovala bývalá průvodkyně Veronika Pavlíková. V provozu je asi třetím týdnem a daří se nám ho dostávat do povědomí návštěvníků, kteří mají možnost stáhnout si aplikaci na našich webových stránkách, nebo přímo v pokladně před prohlídkou. Ohlasy na ni jsou vynikající a chválí ji nejen návštěvníci, ale také průvodci, kterým usnadňuje život. Je aktualizovaná, na rozdíl od starých papírových textů se v ní lehce mění informace, ke všemu návštěvníka sama navádí i díky fotografiím jim pomáhá orientovat se v prostoru. Návštěvníci aplikaci využívají na obou hlavních okruzích. Naše obavy, že bude audioguide rušit české návštěvníky (často ho užívají bez sluchátek) se zatím ukázaly jako zbytečné. Snad je to samotnými návštěvníky, kteří si uvědomují, že v místnostech probíhá jiný výklad, ale pouštějí si informace potichu a drží se za skupinou.

Na dotaz, jak jsou spokojeni, odpovídají všichni stejně. Jsou mile překvapeni možností získat něco takového bez příplatku, a k tomu do svého telefonu. Odpadá tím starost s půjčováním přístrojů, hygienickým čištěním sluchátek, atp. Párkrát se mi stalo, že o možnosti stažení na pokladně nevěděli, vyřešili jsme na místě prohlídky stažením qr kodu z mého mobilu - jednoduchost užívání a stažení vidím jako velké pozitivum. Veronice velký dík a těšíme se na další spolupráci a rozšíření aplikace.

> 23.04.2023 Jiří Holub

## <span id="page-36-0"></span>**Závěr**

Výsledkem mé bakalářské práce je cizojazyčný audio průvodce pro Státní hrad a zámek Frýdlant. Při implementaci jsem se snažila o to, aby byl audio průvodce co nejvíce uživatelsky přívětivý a pochopitelný i pro starší návštěvníky. Zároveň jsem kladla důraz na to, aby audio průvodce poskytoval rozšířenou funkcionalitu, jako je historie, informace o jednotlivých majitelích, či rozpoznávání obrazů, která mi ve všech podobných aplikacích, se kterými jsem se doposud setkala, chyběla.

Při vývoji aplikace *Audio guide Frýdlant* jsem se seznámila s novými technologiemi a poprvé pracovala na větším, ucelenějším projektu. Kromě toho jsem si také vyzkoušela komunikaci se zákazníkem, pro kterého byla aplikace vyvíjena. Díky těmto skutečnostem věřím, že mě vývoj audio průvodce velice posunul a získala jsem mnoho cenných zkušeností, které budu moci v budoucnu uplatnit. Zároveň mám radost, že má audio průvodce reálné využití a v současné době je již plně k dispozici. Doufám, že budoucím návštěvníkům přinese radost a zpříjmení jim tak návštěvu Státního hradu a zámku Frýdlant.

## <span id="page-37-0"></span>**Conclusions**

The result of my bachelor's thesis is a foreign-language audio guide for the State Castle and Chateau Frýdlant. During the implementation, I tried to make the audio guide as user-friendly as possible and understandable even for older visitors. At the same time, I insisted on providing extended functionality in the app, such as history, information about individual owners, or image recognition, which I lacked in all similar applications that I have encountered so far.

During the development of the *Audio guide Frýdlant* application, I got to know new technologies and for the first time worked on a larger, more comprehensive project. In addition, I also was communicating with the customer for whom the application was developed. Thanks to these facts, I believe that the development of the audio guide has pushed me forward and I have gained many valuable experiences that I will be able to apply in the future. At the same time, I am happy that the audio guide has real use and is currently fully available. I hope that it will bring joy to future visitors and make their visit to the State Castle and Chateau Frýdlant more pleasant.

## <span id="page-38-0"></span>**A Dostupné verze aplikace**

V současné době je aplikace *Audio guide Frýdlant* veřejně dostupná ve dvou verzích. První verze je určena pouze pro účely této bakalářské práce a je umístěna na adrese [https://veronikapavlikova01.github.io/.](https://veronikapavlikova01.github.io/) Narozdíl od používané verze je v ní dostupná čtečka QR kódů a rozpoznávání obrazů, které se do používané verze z provozních důvodů teprve plánují přidat. Druhá verze aplikace je aktuálně používaná na Státním hradu a zámku Frýdlant a je dostupná na adrese [https://audio-guide-frydlant.github.io/.](https://audio-guide-frydlant.github.io/)

## <span id="page-39-0"></span>**B Obsah elektronických dat**

#### **src/**

Tato složka obsahuje veškeré zdrojové kódy aplikace.

### **README.txt**

Textový soubor obsahující informace k instalaci a spuštění aplikace.

#### **text/**

Složka obsahuje text práce ve formátu PDF, vytvořený s použitím závazného stylu KI PřF UP v Olomouci pro závěrečné práce, včetně všech příloh, a všechny soubory potřebné pro bezproblémové vygenerování PDF dokumentu textu (v ZIP archivu), tj. zdrojový kód textu, vložené obrázky, a podobně.

### <span id="page-40-0"></span>**Literatura**

- <span id="page-40-1"></span>[1] *Digital audio guide for your visitors | SmartGuide*. [online]. 2023 [cit. 2023-4-5]. Dostupný z: ⟨<https://www.smart-guide.org/>⟩.
- <span id="page-40-2"></span>[2] *TourStories APP*. [online]. 2023 [cit. 2023-4-5]. Dostupný z: ⟨[https://www.](https://www.tourstoriesapp.com/) [tourstoriesapp.com/](https://www.tourstoriesapp.com/)⟩.
- <span id="page-40-3"></span>[3] *Kingdom Come: Deliverance*. [online]. 2023 [cit. 2023-4-6]. Dostupný z: ⟨[https:](https://www.kingdomcomerpg.com/) [//www.kingdomcomerpg.com/](https://www.kingdomcomerpg.com/)⟩.
- <span id="page-40-4"></span>[4] *Orava Castle Audioguide - Oravské múzeum*. [online]. 2023 [cit. 2023-4-5]. Dostupný z:  $\hbar t$ ps : //www.oravskemuzeum.sk/en/orava-castle[audioguide/#](https://www.oravskemuzeum.sk/en/orava-castle-audioguide/#)⟩.
- <span id="page-40-5"></span>[5] *Pinterest - Česká republika*. [online]. 2023 [cit. 2023-4-6]. Dostupný z: ⟨[https:](https://cz.pinterest.com/) [//cz.pinterest.com/](https://cz.pinterest.com/)⟩.
- <span id="page-40-6"></span>[6] *Single-page application - Wikipedia*. [online]. 2023 [cit. 2023-4-6]. Dostupný z: ⟨[https://en.wikipedia.org/wiki/Single-page\\_application](https://en.wikipedia.org/wiki/Single-page_application)⟩.
- <span id="page-40-7"></span>[7] *AngularJS — Superheroic JavaScript MVW Framework*. [online]. 2022 [cit. 2023- 4-6]. Dostupný z: ⟨<https://angularjs.org/>⟩.
- <span id="page-40-8"></span>[8] *Vue.js - The Progressive JavaScript Framework | Vue.js*. [online]. 2023 [cit. 2023- 4-6]. Dostupný z: ⟨<https://vuejs.org/>⟩.
- <span id="page-40-9"></span>[9] *HTML: HyperText Markup Language | MDN*. [online]. 2023 [cit. 2023-4-6]. Dostupný z: ⟨[https : / / developer . mozilla . org / en - US / docs / Web /](https://developer.mozilla.org/en-US/docs/Web/HTML) [HTML](https://developer.mozilla.org/en-US/docs/Web/HTML)⟩.
- <span id="page-40-10"></span>[10] *CSS: Cascading Style Sheets | MDN*. [online]. 2023 [cit. 2023-4-6]. Dostupný z: ⟨<https://developer.mozilla.org/en-US/docs/Web/CSS>⟩.
- <span id="page-40-11"></span>[11] *JavaScript | MDN*. [online]. 2023 [cit. 2023-4-6]. Dostupný z: ⟨[https://deve](https://developer.mozilla.org/en-US/docs/Web/JavaScript) [loper.mozilla.org/en-US/docs/Web/JavaScript](https://developer.mozilla.org/en-US/docs/Web/JavaScript)⟩.
- <span id="page-40-12"></span>[12] *Node.js*. [online]. 2023 [cit. 2023-4-6]. Dostupný z: ⟨[https://nodejs.org/](https://nodejs.org/en) [en](https://nodejs.org/en)⟩.
- <span id="page-40-13"></span>[13] *React*. [online]. 2023 [cit. 2023-4-6]. Dostupný z: ⟨<https://react.dev/>⟩.
- <span id="page-40-14"></span>[14] *Home v6.10.0 | React Router*. [online]. 2023 [cit. 2023-4-7]. Dostupný z: ⟨[https:](https://reactrouter.com/en/main) [//reactrouter.com/en/main](https://reactrouter.com/en/main)⟩.
- <span id="page-40-15"></span>[15] *MUI: The React component library you always wanted*. [online]. 2023 [cit. 2023- 4-7]. Dostupný z: ⟨<https://mui.com/>⟩.
- <span id="page-40-16"></span>[16] *react-zxing - npm*. [online]. 2023 [cit. 2023-4-7]. Dostupný z: ⟨[https://www.](https://www.npmjs.com/package/react-zxing) [npmjs.com/package/react-zxing](https://www.npmjs.com/package/react-zxing)⟩.
- <span id="page-40-17"></span>[17] *face-api.js.* [online]. 2019 [cit. 2023-4-7]. Dostupný z:  $\langle$ [https://justadudew](https://justadudewhohacks.github.io/face-api.js/docs/index.html) [hohacks.github.io/face-api.js/docs/index.html](https://justadudewhohacks.github.io/face-api.js/docs/index.html)⟩.
- <span id="page-40-18"></span>[18] *mebjas/html5-qrcode: A cross platform HTML5 QR code reader. See end to end implementation at: https://scanapp.org*. [online]. 2023 [cit. 2023-4-7]. Dostupný z: ⟨<https://github.com/mebjas/html5-qrcode>⟩.
- <span id="page-41-0"></span>[19] *TensorFlow*. [online]. 2023 [cit. 2023-4-7]. Dostupný z: ⟨[https://www.tens](https://www.tensorflow.org/) [orflow.org/](https://www.tensorflow.org/)⟩.
- <span id="page-41-1"></span>[20] *Create React App*. [online]. 2022 [cit. 2023-4-7]. Dostupný z: ⟨[https://crea](https://create-react-app.dev/) [te-react-app.dev/](https://create-react-app.dev/)⟩.
- <span id="page-41-2"></span>[21] *BeforeInstallPromptEvent - Web APIs | MDN*. [online]. 2023 [cit. 2023-4-9]. Dostupný z: ⟨[https://developer.mozilla.org/en-US/docs/Web/API/](https://developer.mozilla.org/en-US/docs/Web/API/BeforeInstallPromptEvent) [BeforeInstallPromptEvent](https://developer.mozilla.org/en-US/docs/Web/API/BeforeInstallPromptEvent)⟩.
- [22] *ReactDOM React*. [online]. 2023 [cit. 2023-4-8]. Dostupný z: ⟨[https : / /](https://legacy.reactjs.org/docs/react-dom.html) [legacy.reactjs.org/docs/react-dom.html](https://legacy.reactjs.org/docs/react-dom.html)⟩.
- [23] *BrowserRouter v6.10.0 | React Router*. [online]. 2023 [cit. 2023-4-8]. Dostupný z: ⟨[https://reactrouter.com/en/main/router-components/](https://reactrouter.com/en/main/router-components/browser-router) [browser-router](https://reactrouter.com/en/main/router-components/browser-router)⟩.
- [24] *Emailová komunikace s kastelánem Jiřím Holubem*. 2023. Dostupný z: ⟨[holub.](holub.jiri@npu.cz) [jiri@npu.cz](holub.jiri@npu.cz)⟩.
- [25] Alter, Tal. *Building Progressive Web Apps: bringing the power of native to the browser*. First. Sebastopol: O'Reilly Media, 2017. 429 s. ISBN 978-1-491-96165- 0.
- [26] Love, Chris. *Progressive Web Application Development by Example: Develop fast, reliable, and engaging user experiences for the web*. First. Birmingham: Packt Publishing, 2018. 344 s. ISBN 978-1-78712-542-1.